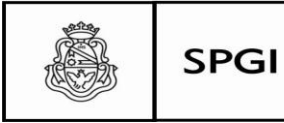

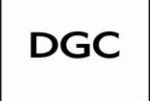

Dirección General de Contrataciones

# **MANUAL OPERATIVO**

# **DIAGUITA COMPRAS Y CONTRATACIONES**

# **PARA LA**

# **UNIVERSIDAD NACIONAL DE CÓRDOBA**

**Versión 2.0**

**Material elaborado por: LIC. SOLEDAD VAZQUEZ Coordinadora Proyecto MCC/DIAGUITA Coordinadora Proyecto Registro de Evaluación de Proveedores (REP UNC) Coordinadora Comité de Usuarios Diaguita Compras y Contrataciones**

> **Departamento de Contratación de Bienes y Servicios Dirección General de Contrataciones Secretaría de Planificación y Gestión Institucional Universidad Nacional de Córdoba**

> > **Agosto de 2014**

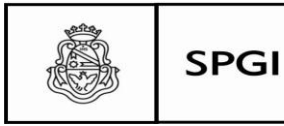

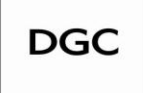

# **INDICE**

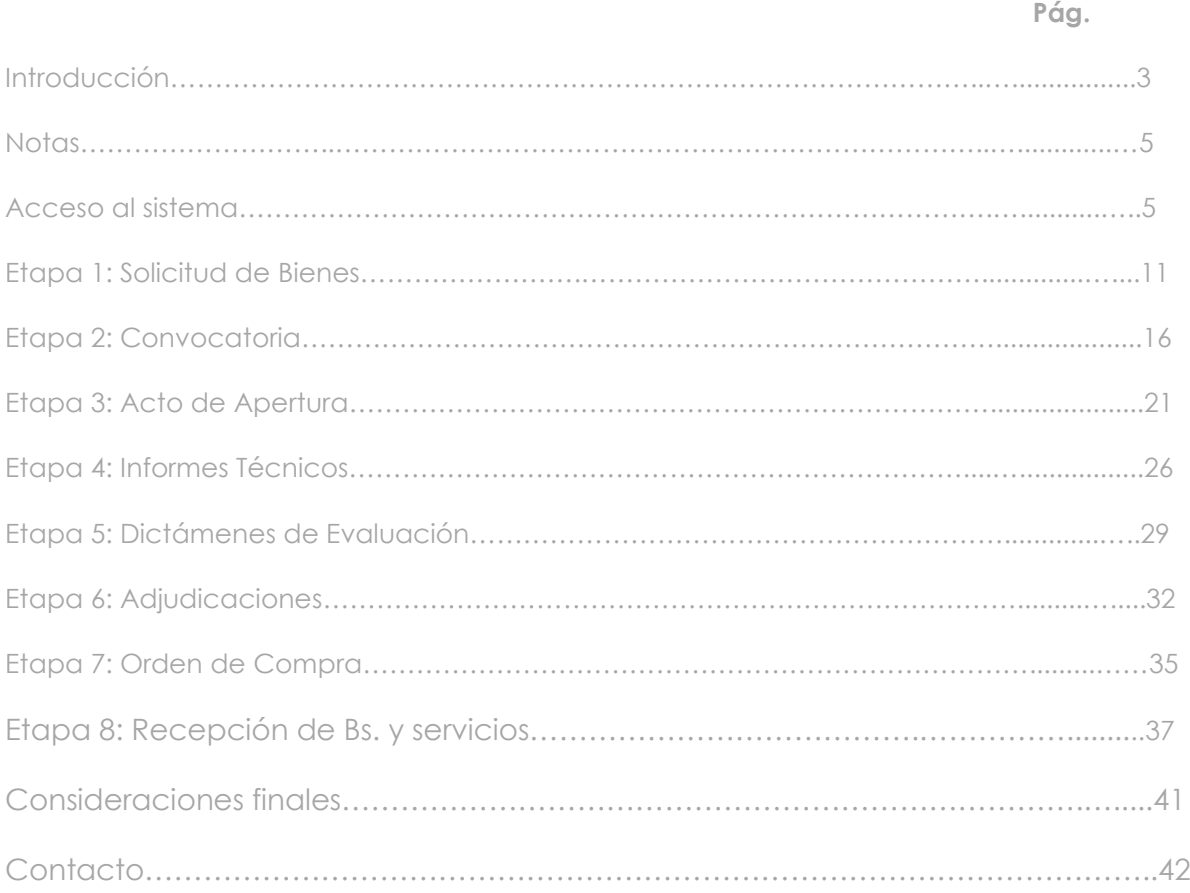

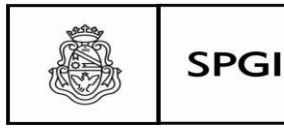

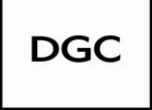

# **Introducción**

El presente manual actualizado se elabora en el marco del proyecto "MCC/DIAGUITA" del Plan estratégico 2010/2013 de la Secretaría de Planificación y Gestión Institucional de la Universidad Nacional de Córdoba, aprobado por Resolución SPGI Nº131/2010 y Resolución SPGI N° 159/2012 el cual coordino.

Tiene como finalidad convertirse en una herramienta útil para los agentes de las Unidades Operativas de Contrataciones en la gestión de los procedimientos licitatorios de contratación de bienes y servicios.

Se desarrolla en base a la versión 2.0.0 del sistema SIU DIAGUITA Módulo Compras y Contrataciones.

El sistema SIU DIAGUITA Módulo Compras y Contrataciones ha sido desarrollado por el SIU, siendo parte integrante de su consorcio la Universidad Nacional de Córdoba. Permite realizar todo el proceso de compras establecidos en el Régimen de Contrataciones del Estado Nacional además de las contrataciones de Obra Pública.

La puesta en marcha del sistema en todo el ámbito de la UNC viene a sumarse al plan de acciones que ha ido desarrollando el Departamento de Contratación de Bienes y Servicios de la SPGI a mi cargo, cuyo objetivo principal es el de propender a la eficacia y eficiencia en la gestión de los procedimientos de adquisiciones de la Universidad Nacional de Córdoba.

Para la implementación del sistema Diaguita Módulo Compras y Contrataciones se han seguido una serie de acciones que implicaron: capacitación de los integrantes de las Unidades Operativas de Contrataciones, de los responsables de carga de todas las Dependencias universitarias, revisión y adecuación de normativa, elaboración de instructivos y manuales para usuarios y esta actualización de la primera versión es también una de ellas.

Este manual, en su segunda versión, se elaboró para el registro en el Sistema SIU Diaguita Módulo Compras y Contrataciones del procedimiento de la Gestión de Compras para todos los procesos de contratación de Bienes y Servicios encuadrado en el Régimen General de Contrataciones del Estado Nacional y de Obra pública establecido por la Resolución de la SPGI Nº159/12.

Se recomienda, para el uso del sistema, utilizar el explorador de internet Mozilla última versión.

Cada Dependencia, a través de los responsables de la registración de los procedimientos de compras designados a tal fin, ingresarán con un *usuario* y *contraseña* la que podrá ser modificada por él mismo. Se recuerda que el usuario y contraseña es el mismo que se utiliza para COMDOC. La contraseña puede ser modificada sólo por el usuario y es conocida sólo por el ya que es de autogestión.

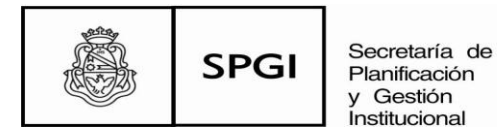

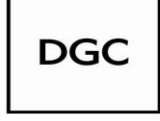

La ruta de acceso a Diaguita Compras y Contrataciones es: <http://diaguita.unc.edu.ar/spgi/diaguita/>

El usuario podrá ingresar además a través de la página web de la Universidad Nacional de Córdoba, en la pestaña Gestión ingresando al siguiente link <http://www.unc.edu.ar/gestion/serviciosytramites/sistemas-informaticos>

Recordar que las etapas que deberá cargar el *usuario Módulo Compras y Contrataciones* son las siguientes:

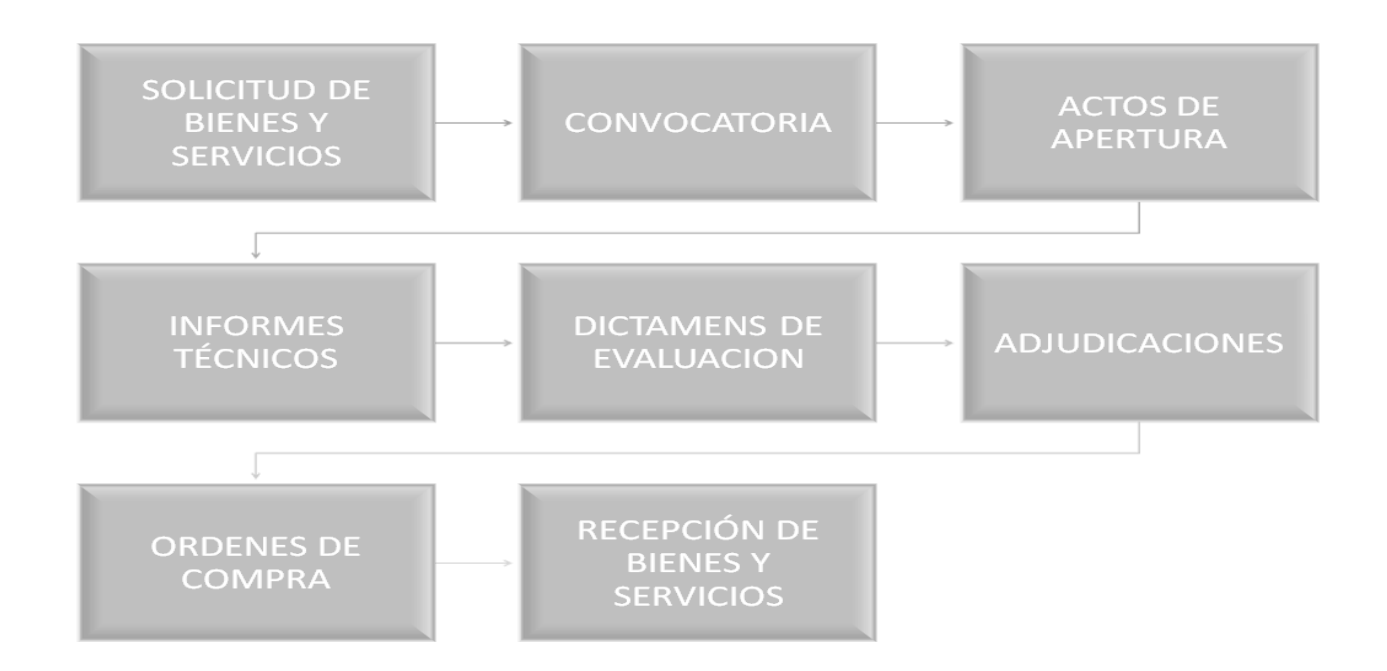

# **Algunos de los botones de uso**

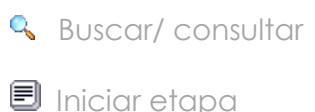

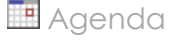

Cancelar cambios

 $\Box$  Confirmar

Habilita confirmar los datos cargados

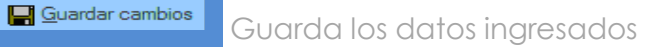

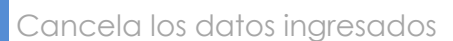

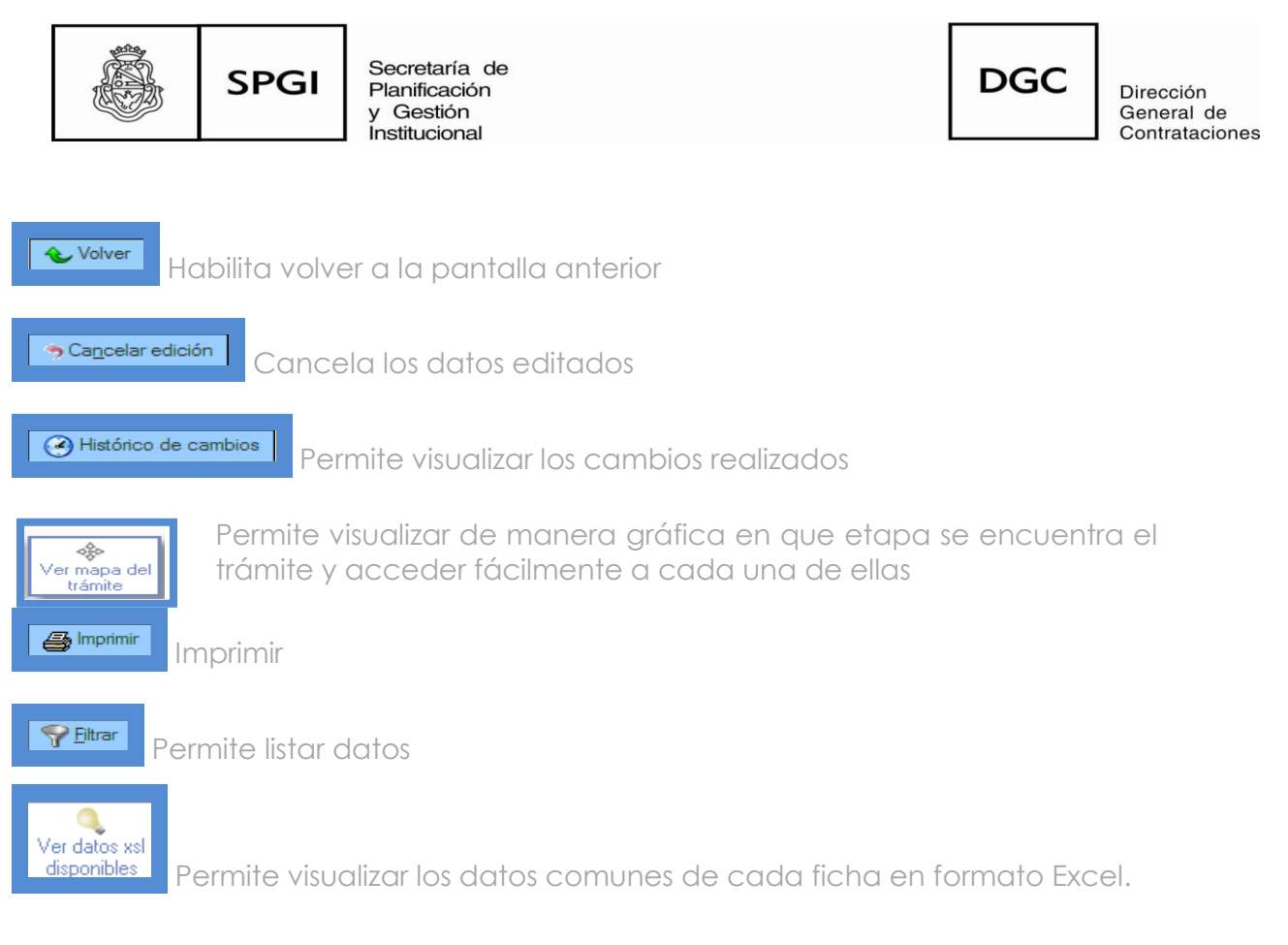

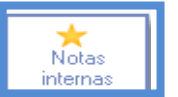

Permite agregar alguna nota que la Dependencia considere necesaria incorporar en las actuaciones.

# **Nota importante:**

Esta nueva versión ha cambiado sustancialmente el concepto estético del sistema, en tal sentido puede observarse que se ha modificado el color que identifica el sistema a color azul, y ya no aparecen los gráficos de las distintas funcionalidades en cada una de las pestañas, sino que el menú despliega en forma esquemática las pestañas que se deberán cargar

A modo de ejemplo:

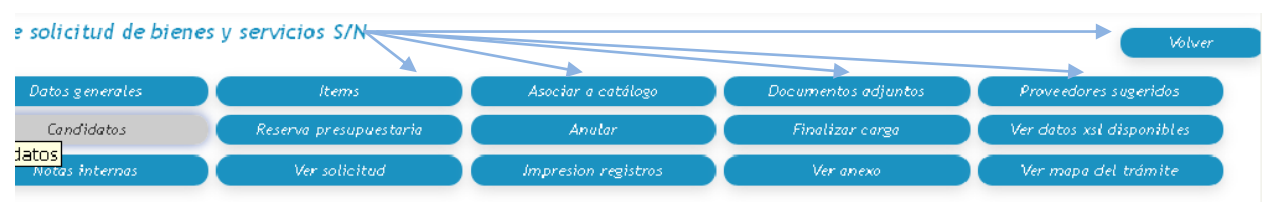

# **Acceso al sistema**

Cada Dependencia deberá gestionar, de acuerdo con lo establecido en la Resolución de la SPGI N°159/2012, el alta de usuario según la modalidad allí descripta.

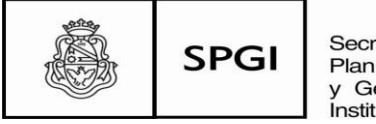

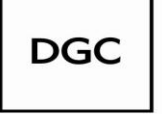

Dirección General de Contrataciones

Asimismo se recuerda que, de igual manera, se deberá gestionar la baja correspondiente.

Designados los responsables que realizarán la gestión del procedimiento en el sistema SIU DIAGUITA Módulo Compras y Contrataciones, de acuerdo con lo establecido en la normativa antes mencionada, la Dirección General de Tecnologías Informáticas de la SPGI le dará el alta como usuario de carga.

Se recuerda que la clave es autogenerada por el usuario y por lo tanto sólo de su conocimiento.

# **Comenzando la registración:**

Podrán visualizar la siguiente pantalla:

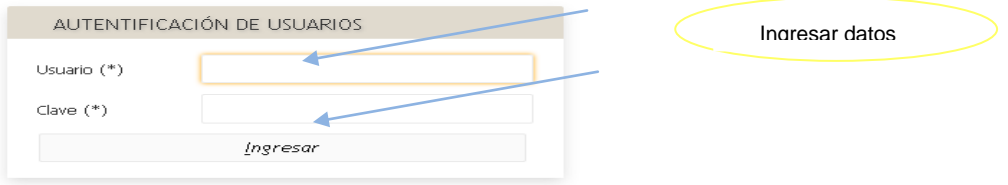

Al ingresar el usuario encontrará la siguiente pantalla en donde visualizará la totalidad de las etapas que deberá cargar.

En la parte superior, aparecerá un menú en color azul que al despegarlo el usuario podrá realizar las siguientes acciones:

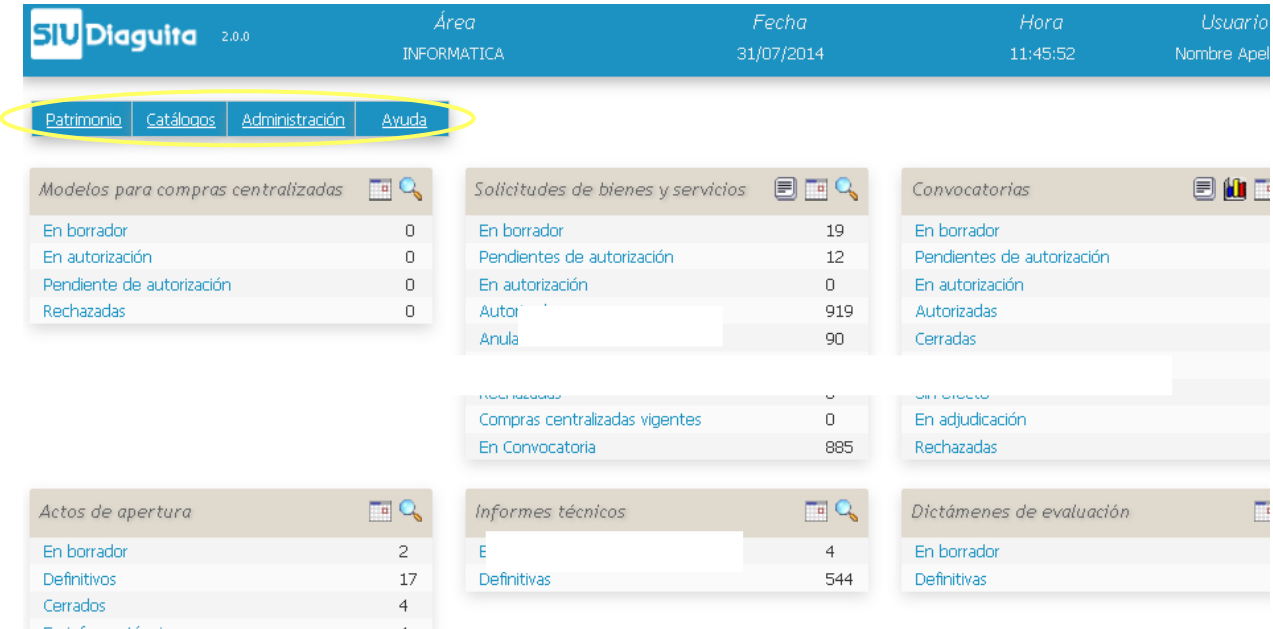

Lic. Soledad Vazquez Departamento de Contratación de Bienes y Servicios Dirección General de Contrataciones Secretaría de Planificación y Gestión Institucional U N I V E R S I D A D N A C I O N A L D E CORDOBA

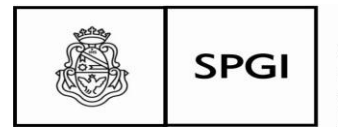

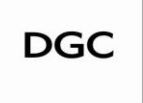

885

# CATALOGOS

De bienes y servicios: podrá consultar la catalogación a que corresponde.

**En Convocatoria** and a construction of the construction

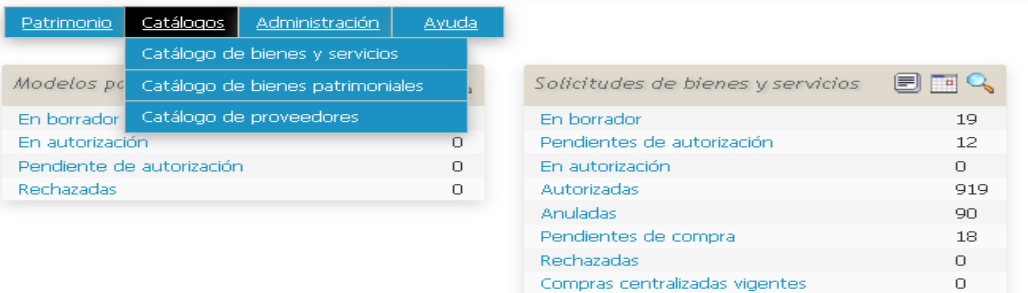

#### Catálogo de bienes y servicios Columna Condición valor Nombre contiene v  $\overline{\mathbf{m}}$ Código contiene  $\vert \downarrow \vert$  $\overline{\rm{m}}$ Estado es igual a v *SELECCIONE*  $\sim$   $\overline{m}$  $\blacksquare$  - RAIZ

De bienes patrimoniales: podrá consultar la catalogación a que corresponde respecto de los bienes patrimoniales.

De proveedores: podrá consultar si los proveedores se encuentran ya incorporados en el sistema o, caso contrario, deberán cargarlos ingresando a

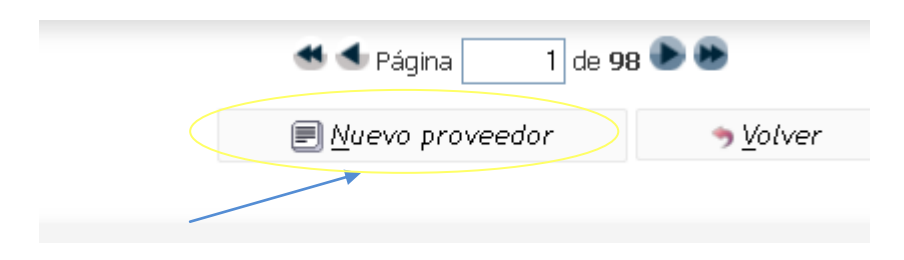

En *Proveedores* cada usuario deberá cargar los proveedores que no se encuentren registrados en el sistema, la carga comenzará cuando el usuario seleccione el botón "*Nuevo Proveedor*", momento en que el sistema desplegará el siguiente menú que deberá completar con los datos que se solicita.

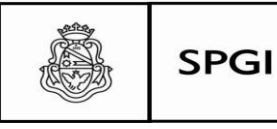

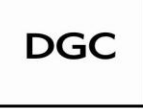

Dirección General de Contrataciones

Se sugiere cargar el proveedor al inicio del procedimiento.

 Nota: Se recuerda que los datos de los proveedores deberán cargarse en idénticas condiciones como figuran en la respectiva inscripción de AFIP.

#### Catálogo de proveedores

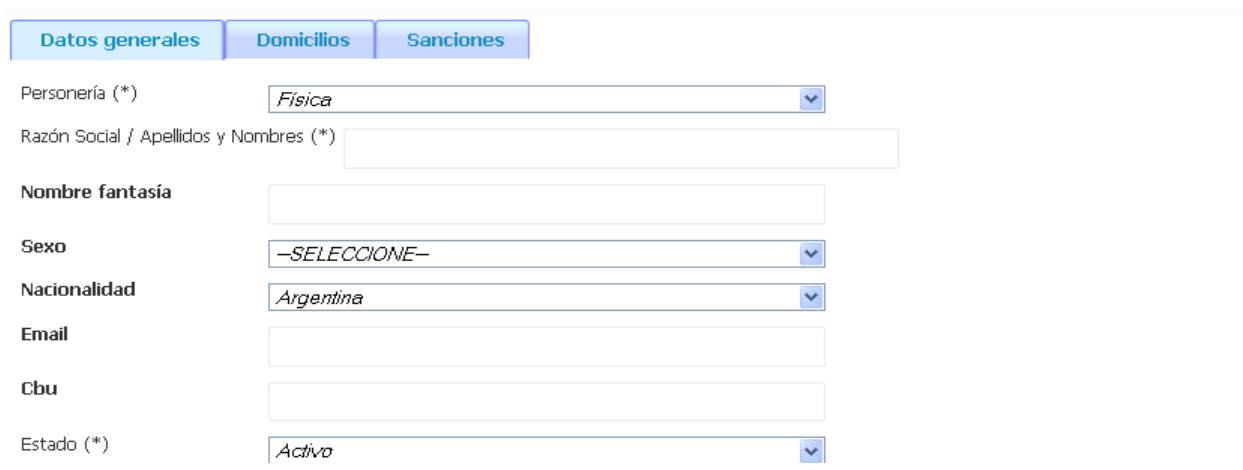

En la solapa **Sanciones** se registrarán las penalidades que le impongan al proveedor, para ello el sistema desplegará el menú con los datos a cargar

# Catálogo de proveedores

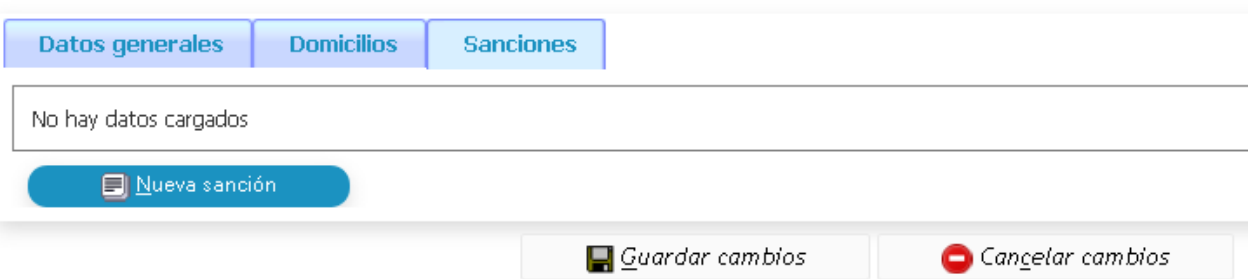

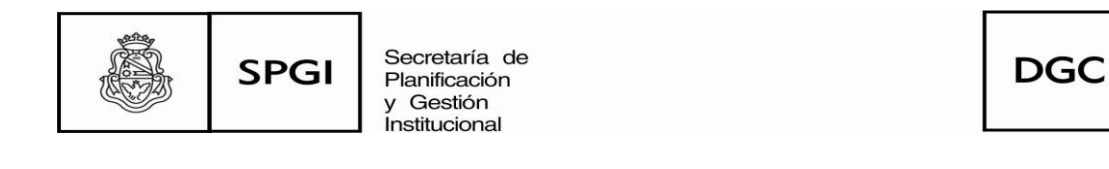

#### Catálogo de proveedores

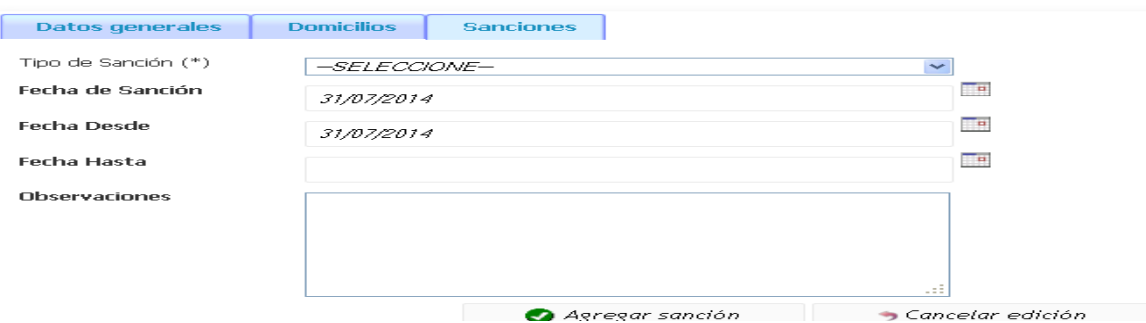

Recordar que en el campo observaciones deberán quedar registrados TODOS los fundamentos de tal sanción.

# ADMINISTRACIÓN

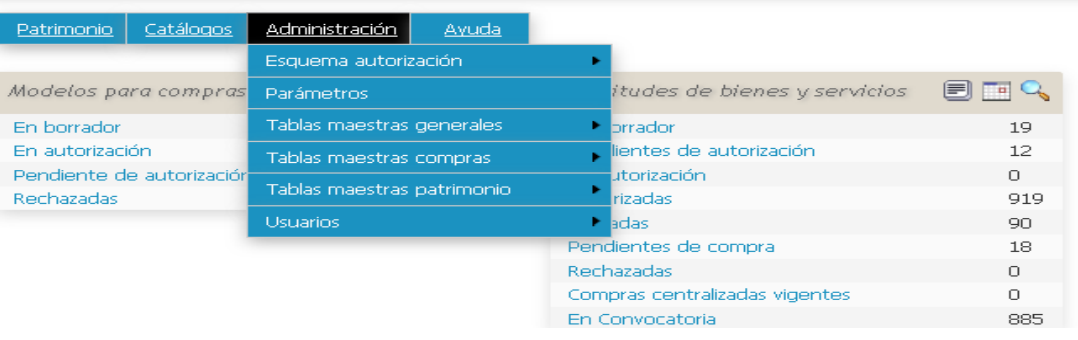

IMPORTANTE: en esta pestaña podrá acceder a las tablas maestras de compras:

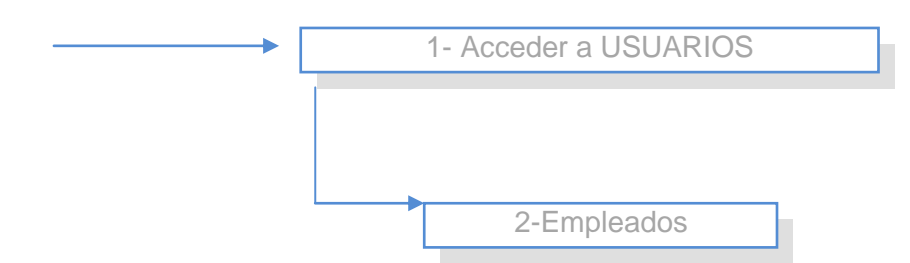

Empleados: hace referencia a los miembros que participarán del proceso de selección en las distintas Comisiones: Comisión Evaluadora, Comisión de Recepción e Informe Técnico.

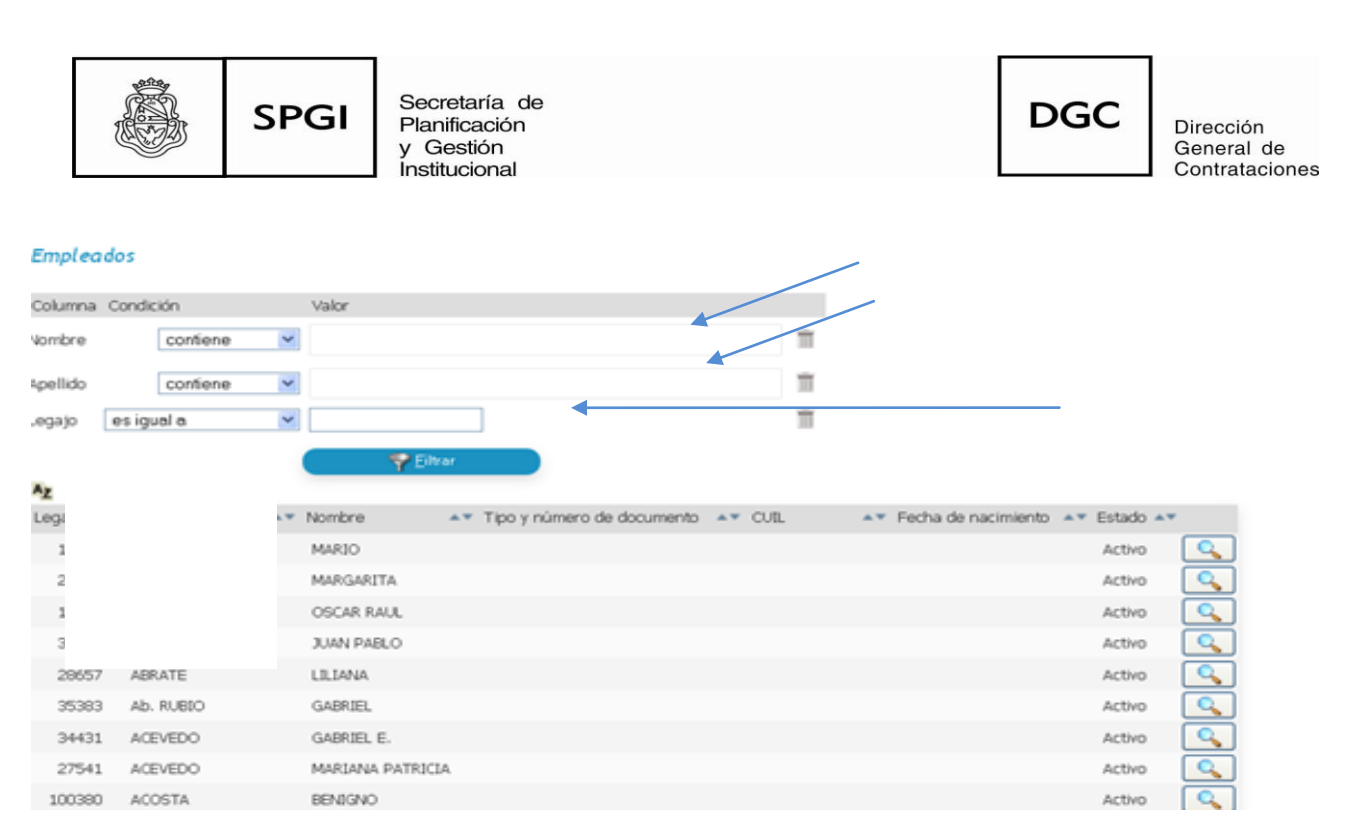

Aquí deberán consultarse si los miembros ya se encuentran incorporados en el sistema, caso contrario deberán cargarlos de la siguiente manera:

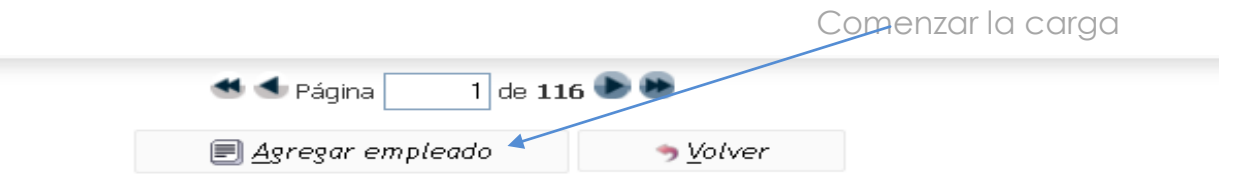

# En agregar empleado se desplegará el siguiente menú:

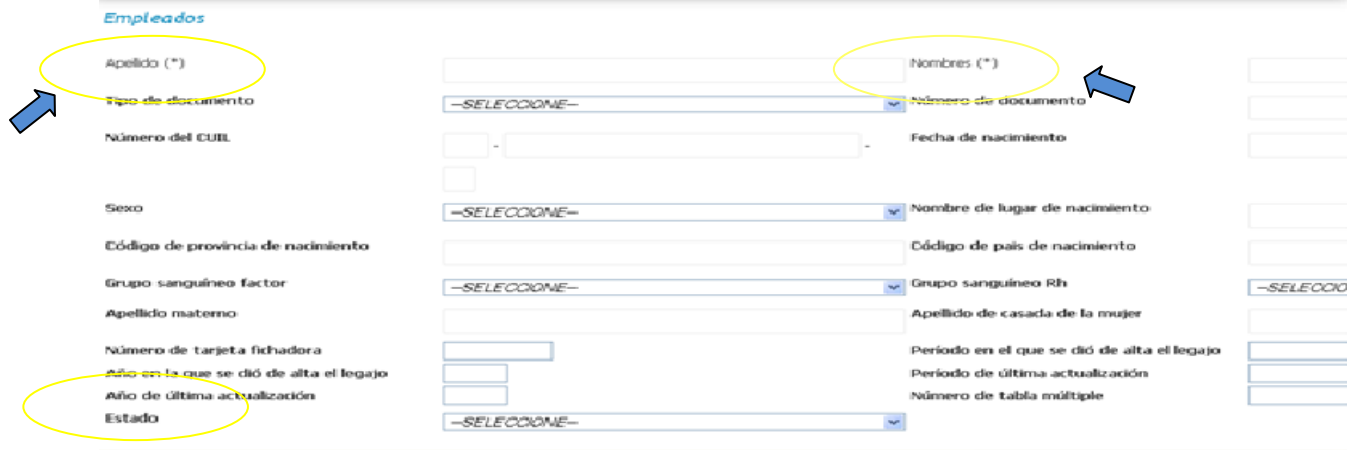

Se sugiere cargar los siguientes datos:

- a) Apellido: Completo con sólo la primera letra en mayúscula. Evitar la mayúscula sostenida.
- b) Nombre: Completo con sólo la primera letra en mayúscula. Evitar la mayúscula sostenida.

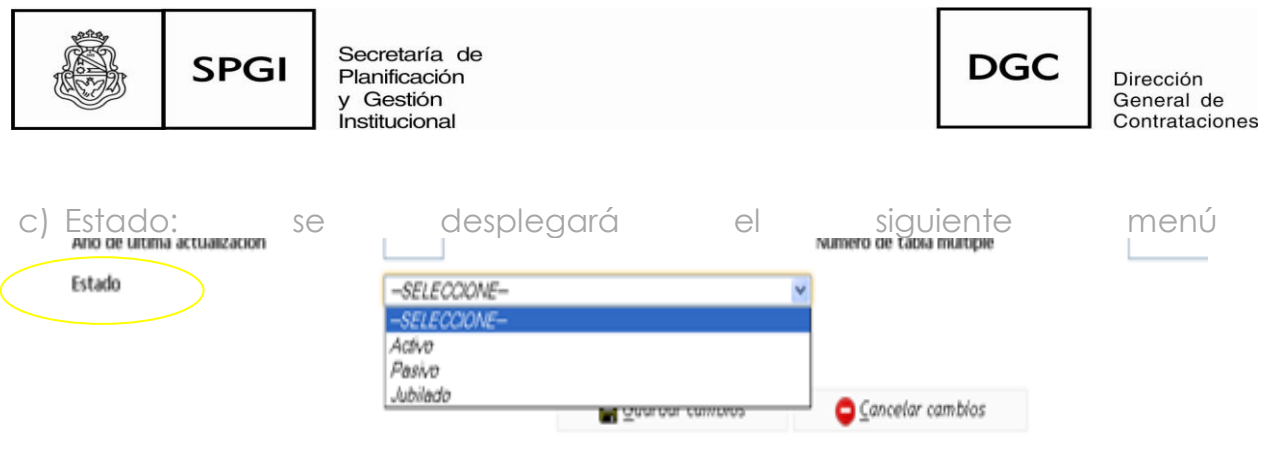

Allí se deberá seleccionar ACTIVO. Sin dicha selección no aparecerá en el catálogo de empleados.

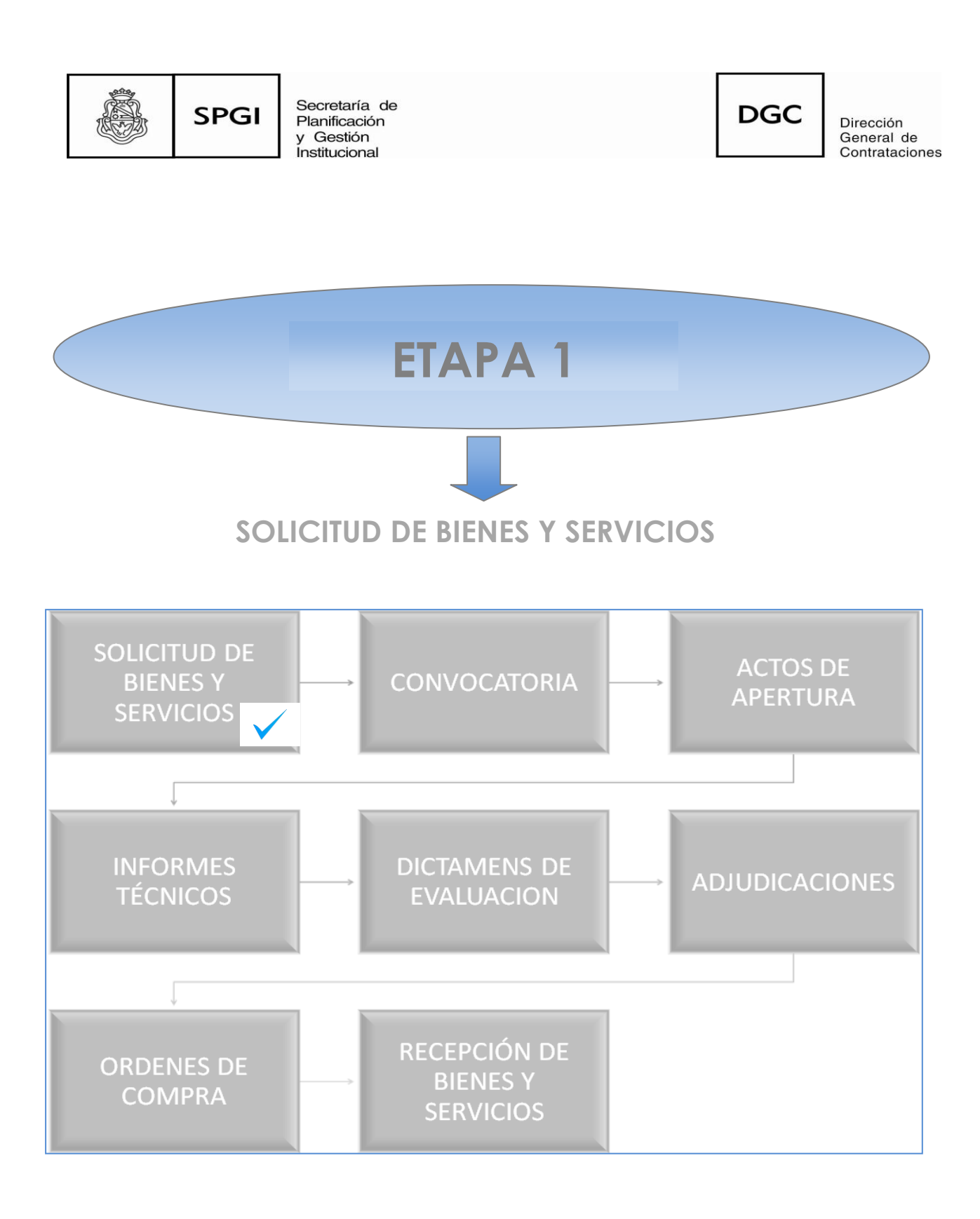

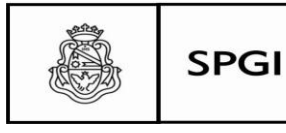

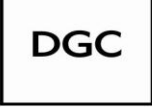

Dirección General de Contrataciones

En esta etapa encontrará dos iconos:

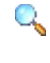

**A** Aquí podrá consultar los trámites utilizando algún filtro.

Agenda de SBS de la dependencia.

 Con este botón el usuario podrá crear una nueva *solicitud*  Allí el usuario deberá completar la *Solicitud* con los datos que se solicitan:

- Descripción asunto
- Prioridad: se desplegará un menú en que deberá seleccionar entre: alta, media o baja
- $\checkmark$  Referente solicitud
- Observaciones
- Lugar de entrega\*

**Nota: Para facilitar la carga se ha enumerado al final del menú la totalidad de las Dependencias para su mejor búsqueda, deberá utiliza estas durante todo el trámite. Se podrá observar que allí las dependencias no tienen el número asignado. Ej.: Facultad de Ciencias Económicas- Facultad de Odontología, etc.**

- Domicilio: está precargado el de la dependencia.
- Localidad: está precargado
- Código postal: está precargado

Una vez finalizado y controlados los datos cargados quedarán ingresados los datos. Cancelar cambios Guardar cambios el botón

Caso contrario el botón **Panelal campios** podrán reingresarse nuevamente los datos.

Posteriormente el sistema le mostrará la siguiente pantalla. El *usuario* deberá cargar los datos que se solicitan en cada una de las etiquetas ingresando a ellas:

# Ficha de solicitud de bienes y servicios S/N

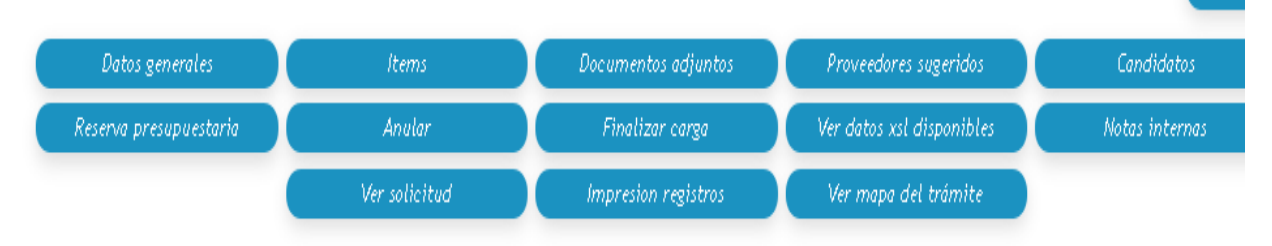

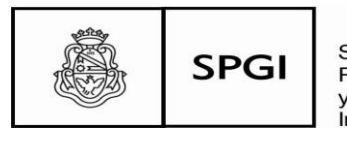

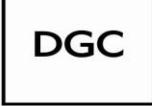

Dirección General de Contrataciones

#### Items

En la etiqueta **litems** deberá ingresar todos los datos del ítem que solicita el sistema: *Ítems*

- Descripción
- Especificación técnicas
- Rubro (se desplegará un menú)
- $\checkmark$  Precio estimado unitario
- $\checkmark$  Precio estimado unitario
- $\checkmark$  Tolerancia (solo se utiliza para la compra a granel)
- Unidad medida (se desplegará un menú)
- $\checkmark$  Entrega muestra
- Entrega muestra
- ¿A importar?
- Otros datos
- $\checkmark$  Áreas destinatarias
- Cantidad
- Observaciones

Una vez finalizado y controlados los datos cargados con el botón **|** *Agregar ítem* **|** podrá seguir ingresados otros items.

### Asociar a católogo

Aparecerá el siguiente ícono en donde empezará a realizar la catalogación del bien o servicio de que se trata. Se desplegará un menú con los distintos incisos del catalogo de bienes y servicios.

**Permitirál agregar algún archivo. Se recomienda evitar documentos** de gran extensión para evitar lentitud en el sistema.

Proveedores sugeridos Permitirá la carga de los proveedores invitados a participar del procedimiento licitatorio.

IMPORTANTE: Los proveedores que no se encuentren cargados deberán ingresarlos al sistema a través de las tablas maestras como se explicó anteriormente.

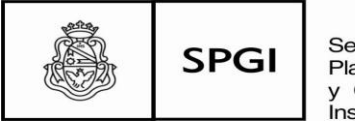

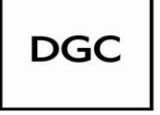

Dirección General de Contrataciones

Se recomienda que al inicio del trámite licitatorio se incorporen los proveedores para evitar dilaciones en el transcurso del procedimiento.

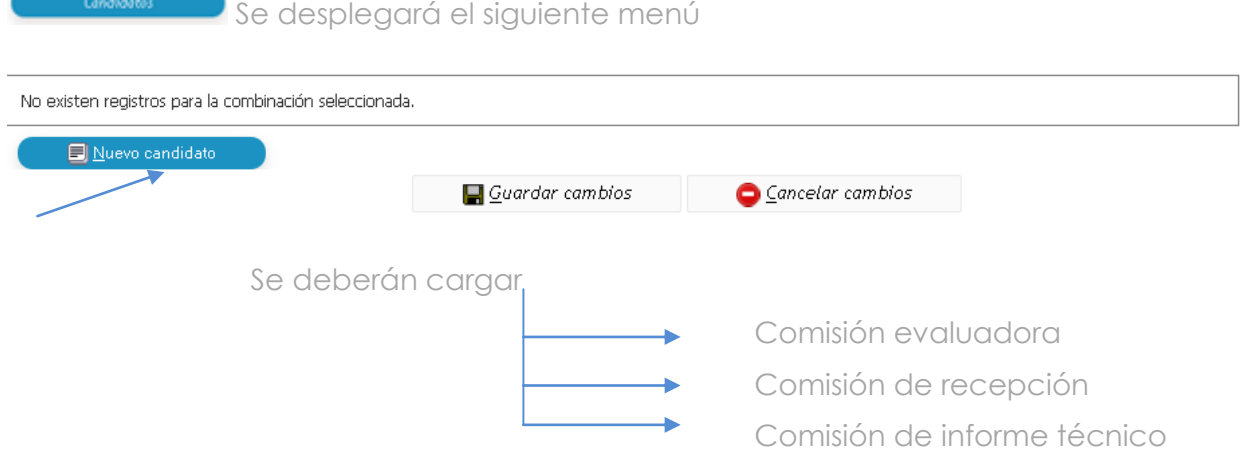

El sistema solicitará que ingrese a qué tipo de Comisión pertenece y luego con las tres primeras letras del apellido aparecerá el candidato.

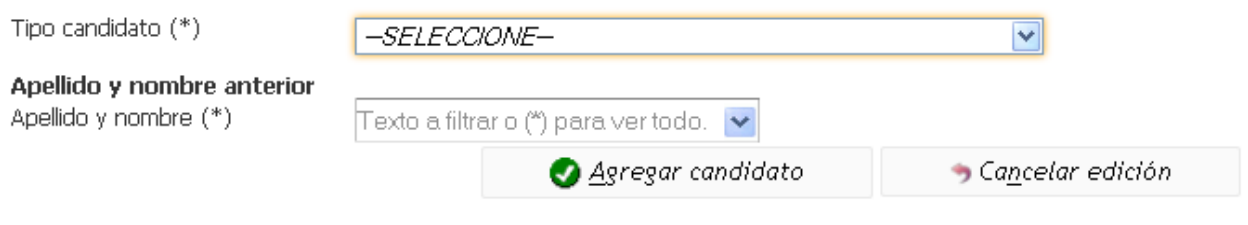

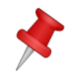

 **Nota: recordar que los candidatos deberán estar precargados en tablas maestras EMPLEADOS como se explicó anteriormente.**

Cada ingreso de candidatos deberá realizarse con el botón Lagregar candidato Hasta este momento la solicitud (SBS) se encontrará en estado borrador.

Reserva presupuestaria Allí deberá cargarse la reserva presupuestaria. Cabe aclarar que por el momento, y atento a que no se utiliza aún en todo el ámbito de la UNC el sistema económico financiero, no es una etiqueta de carga obligatoria.

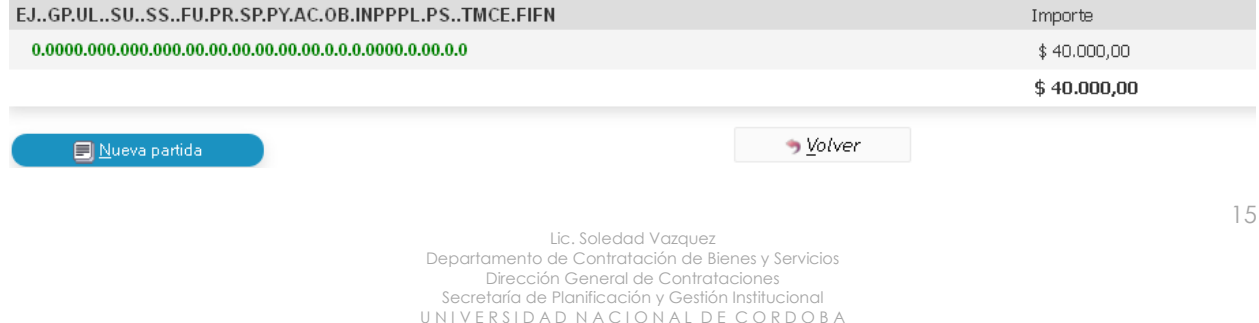

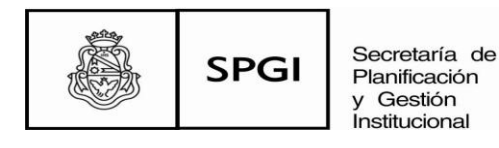

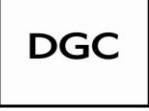

Anular

Esta nueva versión permite la posibilidad de anular la SBS.

#### Finalizar carga

Controlados todos los datos ingresados el usuario en esta etiqueta dará el estado definitivo a la SBS y el sistema le otorgará un número correlativo.

Confirmado aparecerá la siguiente pantalla:

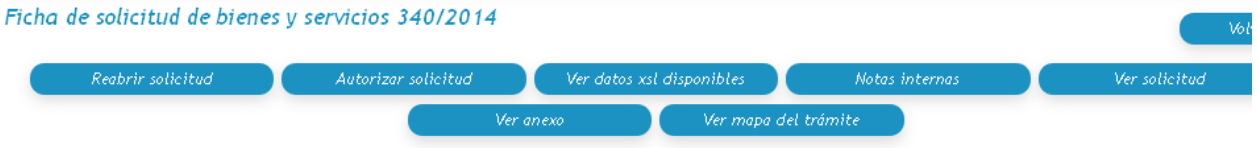

El *usuari*o podrá realizar las siguientes acciones:

Reabrir la solicitud

 Autorizar: aquí el trámite pasará a estado autorizado. En esta etapa también podrá rechazarlo.

- **→** Ver datos disponibles (en formato xsl)
- $\rightarrow$  Incorporar alguna nota interna importante
- **→** Ver la SBS finalizada
	- → Ver el anexo (en caso de haberlo incorporado)

 Ver el mapa del trámite. Esta vista es muy importante para ubicar el trámite y desde allí ir a la etapa que necesite.

En este punto se habrá generado *la solicitud de bienes y servicios* y el sistema le ha otorgado un número correspondiente al presente ejercicio, el mismo es correlativo para todo trámite de la Universidad Nacional de Córdoba.

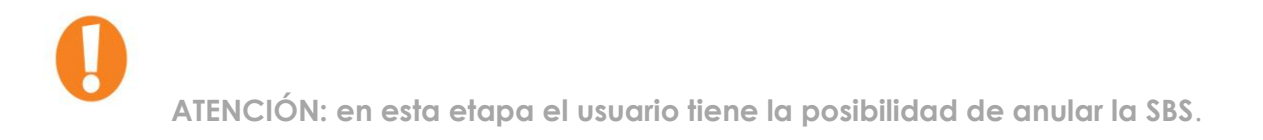

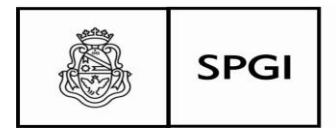

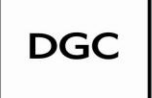

**ETAPA 2**

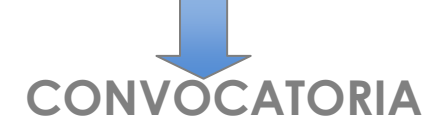

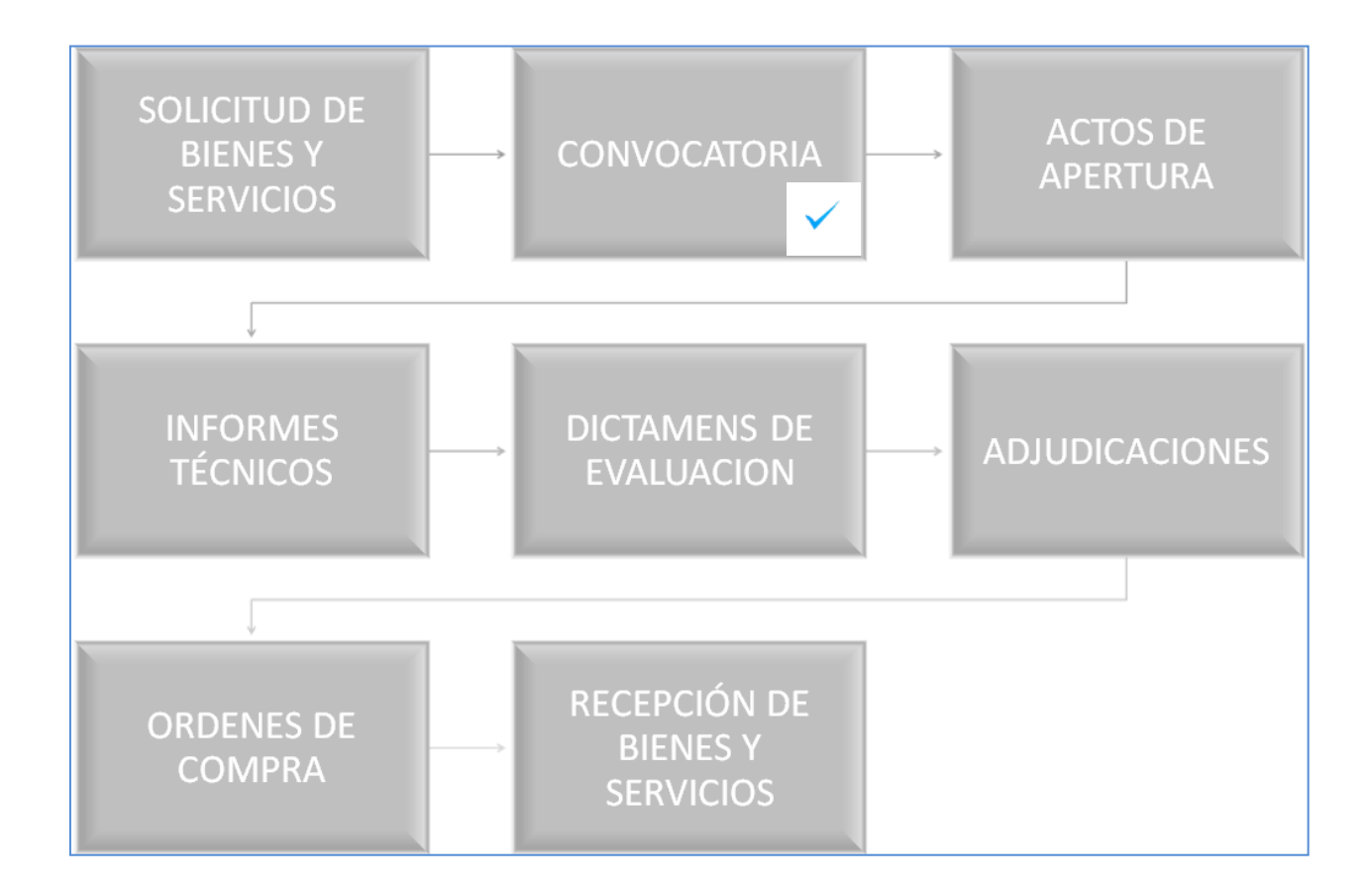

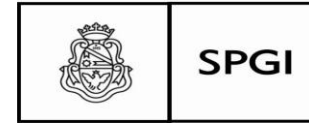

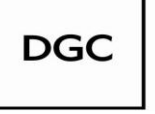

Dirección General de Contrataciones

La carga de esta etapa comenzará con el botón indicado con una *hoja de papel una*. El sistema solicitará el ingreso de los siguientes datos:

- Descripción del asunto
- Datos del procedimiento
- Prioridad
- Expediente
- Lugar de entrega único
- Lugar de entrega: **recordar que en esta etapa de la implementación del sistema deberá ser la Dependencia.**
- Domicilio
- Localidad
- Código postal

Esta carga corresponderá a los datos generales de la convocatoria.

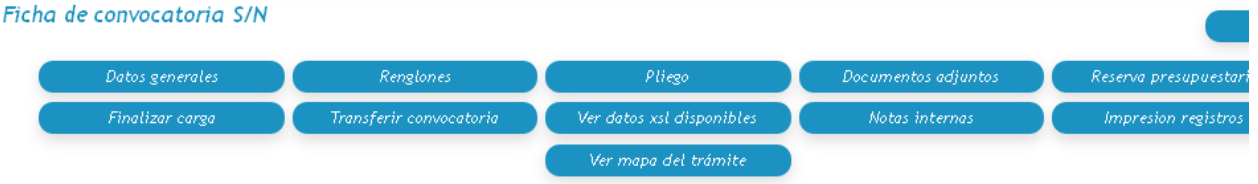

#### Renglones

Deberá asociar ítems, allí encontrará todas las solicitud de bienes y servicios que tenga la Dependencia. En este punto y por afinidad de renglones se podrán asociar más de una convocatoria.

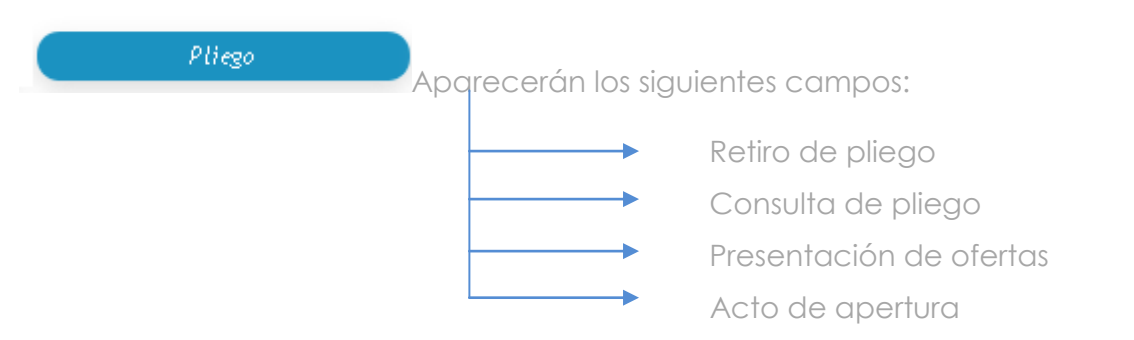

En el campo pliego de condiciones particulares se deberá adjuntar el pliego.

El campo Artículo desplegará un menú que permitirá la carga de los siguientes datos:

- Forma de pago
- Garantía de adjudicación
- Garantía de oferta

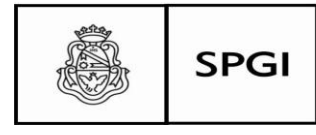

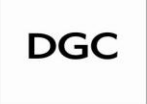

Dirección General de Contrataciones

- $\checkmark$  Mantenimiento de la oferta
- Moneda de cotización
- Plazo de entrega
- $\checkmark$  Otro

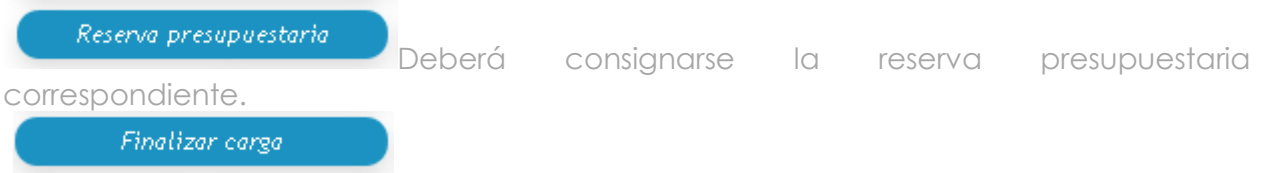

Al finalizar la carga una vez autorizada la misma quedará generada la convocatoria.

# Autorizar convocatoria

En este punto el sistema le habrá asignado un número correlativo al tipo de trámite de que se trata.

#### Autorizar convocatoria

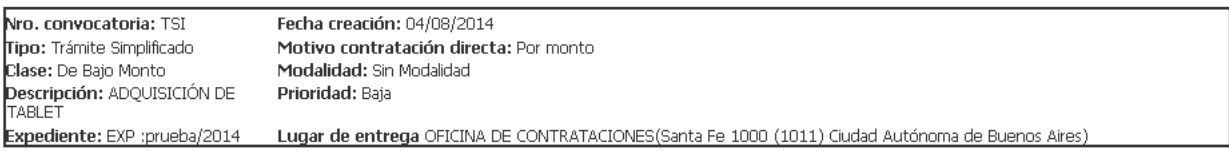

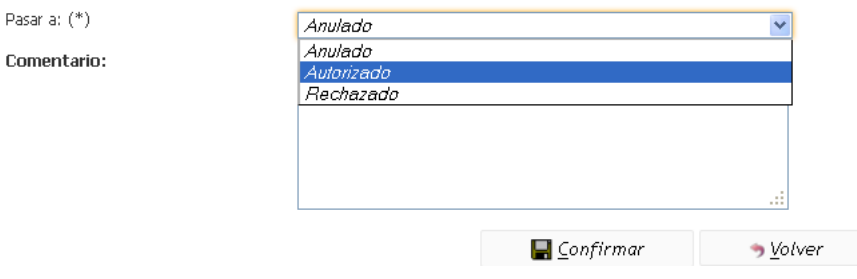

IMPORTANTE: el usuario deberá tener especial cuidado al momento de autorizar la convocatoria que el sistema desplegará un menú en el que las opciones están agrupadas alfabéticamente, por lo que aparece primero anulado.

Hasta aquí corresponde la carga y registración de la primera parte de la convocatoria, luego se seguirá con el registro dela próxima fase de la etapa.

Aparecerá la siguiente pantalla con las diferentes etiquetas que el usuario deberá cargar:

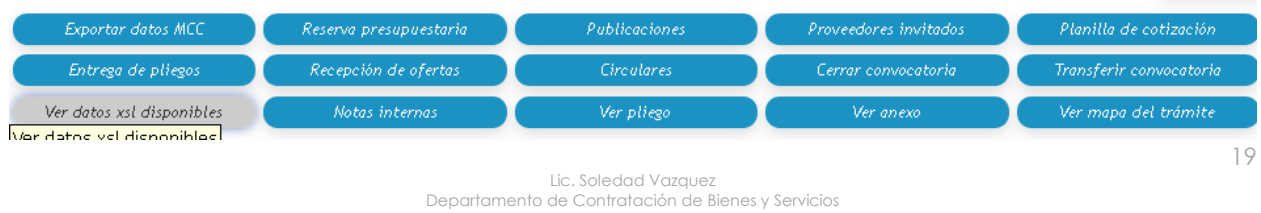

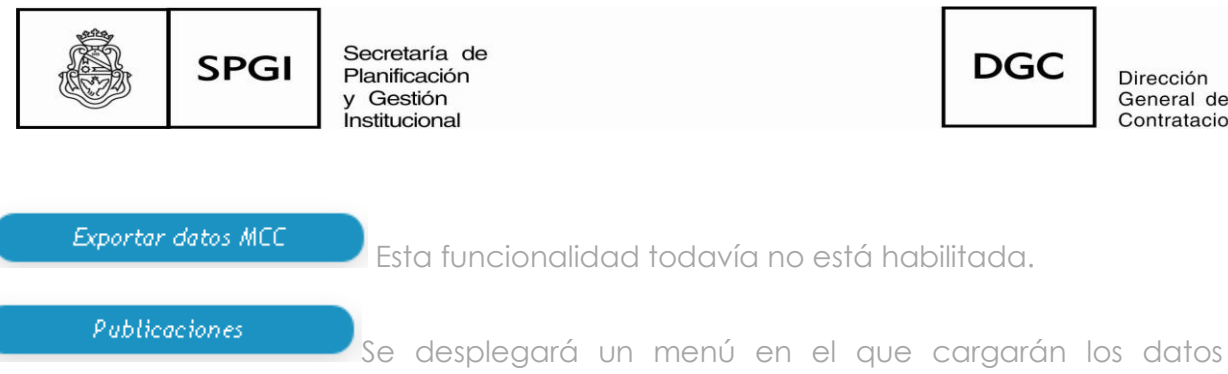

correspondientes a:

- Medios de publicación
- $\checkmark$  fechas de inicio y de finalización

El sistema solicitará se cargue el medio de comunicación y la fecha en que se lo invitó a participar.

#### Proveedores invitados

Aparecerá una pantalla en que se indica a los proveedores que se sugirieron invitar en la SBS, los mismos podrán ser copiados e invitar a otros posibles oferentes.

 **Nota: recordar que si es un proveedor que no se encuentra precargado en la base de datos del sistema deberá agregarse ingresando a tablas maestras como se indicó anteriormente.**

#### Planilla de cotización

 Corresponde a un formulario que prevé el sistema para que sea entregado a los potenciales oferentes para que allí realicen la cotización. El mismo no es de uso obligatorio, es una herramienta que permitirá reflejar más claramente la oferta.

Su uso facilita la tarea a la Comisión Evaluadora al momento de la comparativa de precios.

#### Entrega de pliegos

 Traerá los datos cargados en la etapa anterior. En caso de que se realice efectivamente la entrega de los pliegos deberá ingresarse los datos correspondientes copiando los datos cargados o incorporando nuevos. El sistema emitirá el comprobante respectivo.

#### Recepción de ofertas

Se deberán cargar los sobres recibidos. El sistema traerá los datos de los oferentes ya ingresados. También deberán ingresarse las ofertas de los oferentes que no se hubieran invitado y que se presentaron a cotizar. El sistema emitirá el comprobante respectivo.

Circulares

Permitirá la carga de las diversas circulares sean aclaratorias y/o modificatorias.

Dirección

General de

Contrataciones

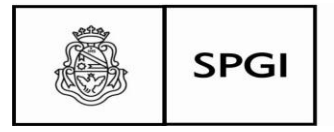

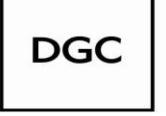

Dirección General de Contrataciones

 Corresponderá a la finalización de la etapa de recepción de ofertas. Al confirmarlo el sistema le advertirá una confirmación indicándole la cantidad de ofertas recibidas y si desea cerrarla o no.

Reabrir convocatoria

En caso de error el botón permitirá la apertura de la etapa.

**ATENCIÓN: en esta etapa el usuario tiene la posibilidad de reabrir la Convocatoria.**

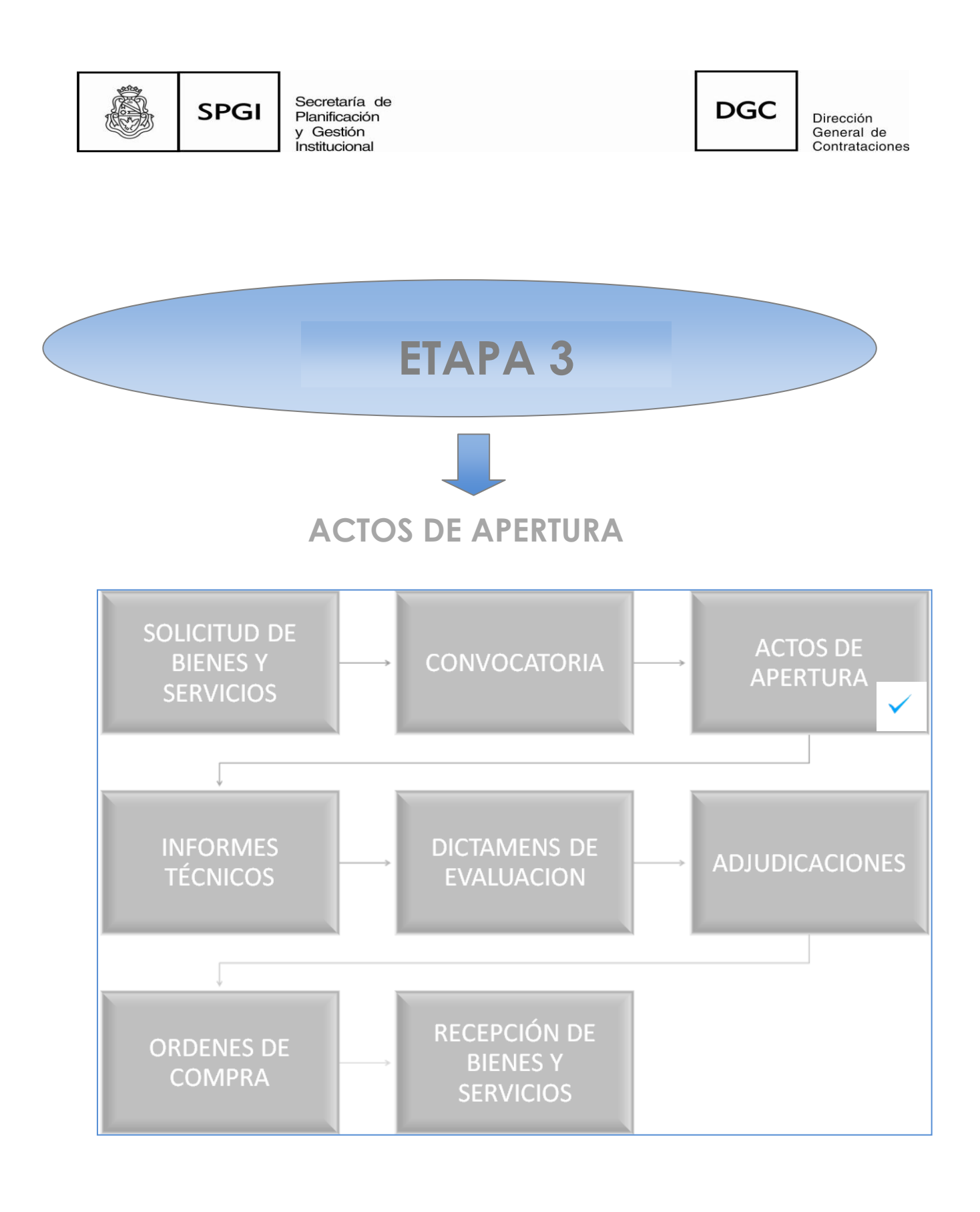

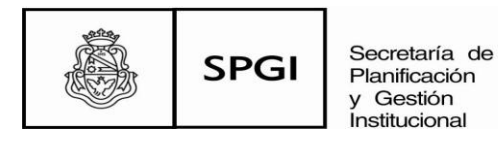

**DGC** 

En esta etapa aparecerá la siguiente pantalla:

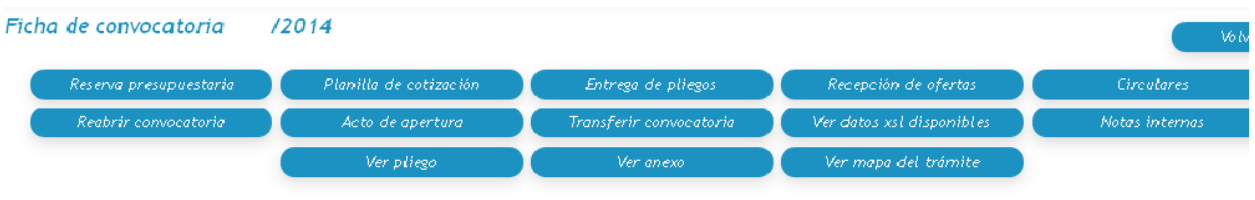

El siguiente paso corresponde al *Acto de Apertura.*

Se visualizará la siguiente pantalla, en donde deberán ingresarse los datos que allí se requieren.

Recordar que los campos señalados con \* son de carga obligatoria.

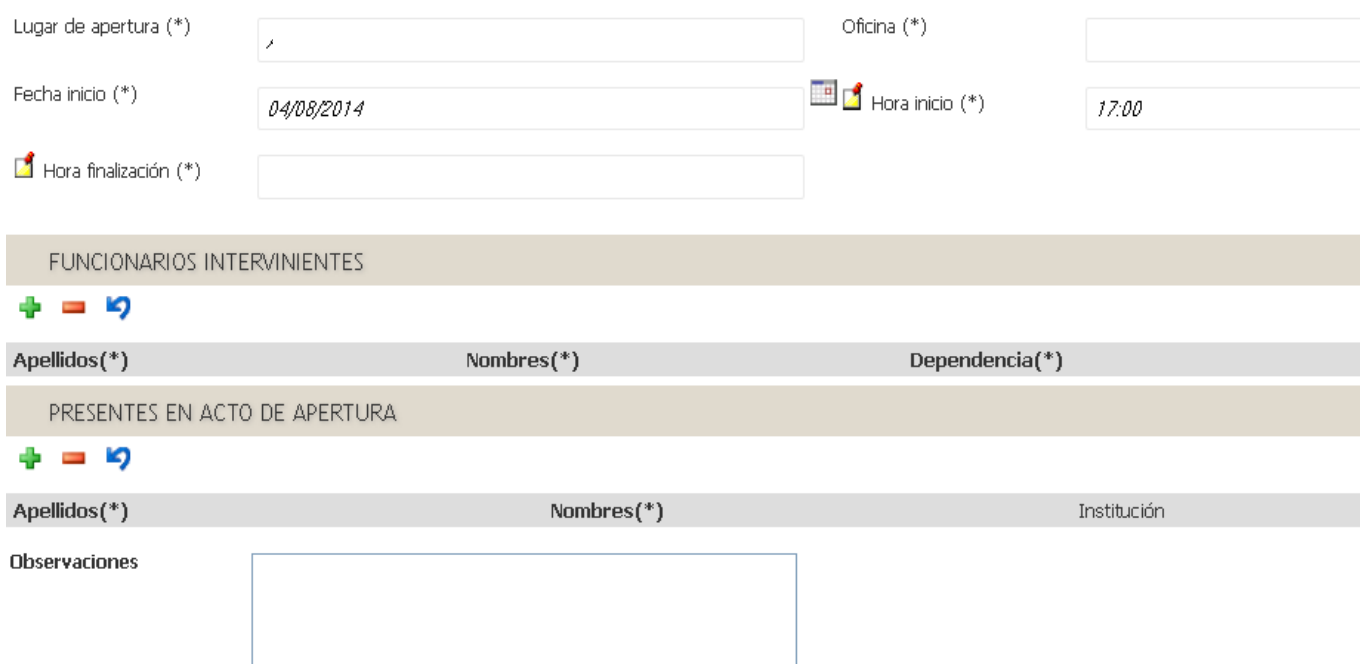

Luego de cargar los datos allí solicitados el sistema le solicitará que, si están correctos guarde los cambios o caso contrario cancelarlos.

#### **Oferentes**

Permitirá la carga de los datos de las ofertas presentada por

cada uno de los oferentes.

Deberá ingresarse el nombre del proveedor y el monto de la oferta. Seleccionará en esta etapa el tipo de moneda de la cotización.\*

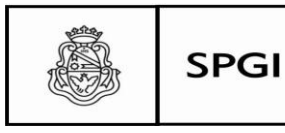

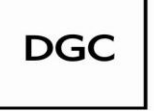

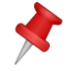

 **Nota: recordar que si en cualquier etapa del trámite el sistema, en el menú no despliega el tipo de moneda tomará por defecto el peso argentino.**

El sistema solicitará también, en caso de corresponder, el tipo y monto de garantía presentada.

Cargados los datos se podrá visualizar en pantalla la totalidad de lo ingresado.

# Generar acta

La etapa del acto estará generada y deberá confirmarse tal acción. El sistema otorgará un número correlativo a dicho acto.

Confirmado aparecerá la siguiente pantalla:

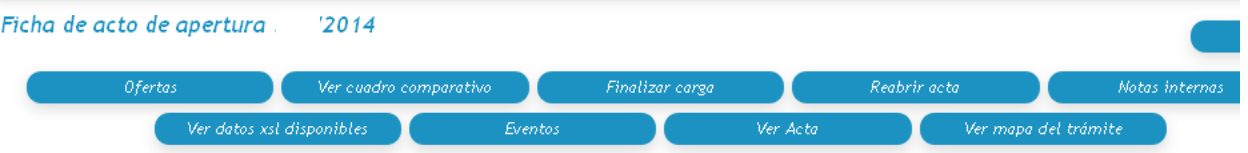

### Ver Acta

Desde allí se podrá imprimir el acta definitiva que deberá estar firmada por los funcionarios intervinientes y por los oferentes presentes que deseen hacerlo.

# **Ofertas**

Permitirá el ingreso de los datos de la oferta debiendo el *usuario* cargar renglón por renglón.

Para cargar las ofertas deberá ingresar a *"nuevo renglón"* y registrar la oferta presentada.

Tener en cuenta que sólo deberá cargar los datos que se solicitan con \*.

También el sistema permitirá registrar si se trata de una oferta principal, alternativa o variante.

También podrá cargar la documentación que haya presentado el oferente.

Si la propuesta tiene alguna bonificación podrá ingresarse la misma.

Ver cuadro comparativo

Permitirá exportar los datos cargados en Excel generando el

cuadro respectivo.

Finalizar carga

Concluirá con la ficha que se está cargando.

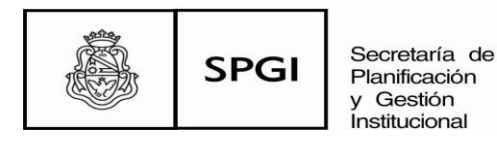

**DGC** 

Dirección General de Contrataciones

Al confirmarlo aparecerá la siguiente pantalla:

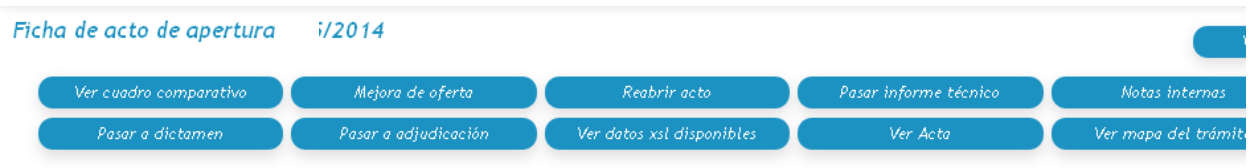

**ATENCIÓN: en esta etapa el usuario tiene la posibilidad de reabrir el Acta de Apertura**.

Mejora de oferta

Deberá utilizarse en caso de empate de ofertas.

Pasar informe técnico

Enviará al área encargada de su confección. Recordar que en esta primera etapa de implementación del sistema deberá ingresarse como área de destino la misma dependencia.

**IMPORTANTE: En esta primera etapa de implementación recordar que el informe técnico deberá constar en el área de la misma Dependencias que gestionó la solicitud de bienes y servicios. Ej. 11-Fac. de Ciencias Económicas, 14-Fac. de Odontología, etc. No corresponde que sea enviado a otra área de la Dependencia ya que no está habilitada por el momento esa funcionalidad.**

 $05/12/2012$ Fecha creación: Descripción asunto: (\*) ESCUELA DE TRABAJO SOCIAL<br>ESCUELA SUPERIOR DE COMERCIO MANUEL BELGRANO<br>FACULTAD DE ARQUITECTURA Y URBANISMO<br>FACULTAD DE CIENCIAS AGROPECIURAS<br>FACULTAD DE CIENCIAS ECONOMICAS<br>FACULTAD DE CIENCIAS EXACUEAS<br>FACULTAD DE CIENCI Prioridad: (\*) Referente solicitud: Observaciones: **IONAL DE CLIN** UE MATERINDAD T **NUSTRIAL WAS ARRESTED OF MATERIAL AND ARREST DE HIM VEGRATION EN ADM.<br>LABORATORIO DE HEMATOLOGIA<br>LABORATORIO ASTRONOMICO<br>OBSERVATORIO ASTRONOMICO** Lugar de entrega (\*) Domicilio (\*) SANTA ROSA 1564 Localidad  $(*)$ Argentina, Cordoba, Capital, CORDO Codigo postal  $5000 - 1$ 

Por ejemplo, si la Dependencia que inicia el trámite es:

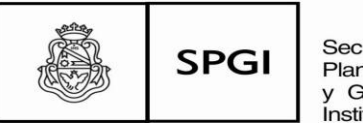

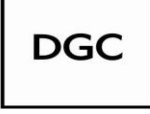

Dirección<br>General de<br>Contrataciones

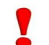

No corresponde enviar a un área de la Dependencia, siempre debe ser "la Dependencia":

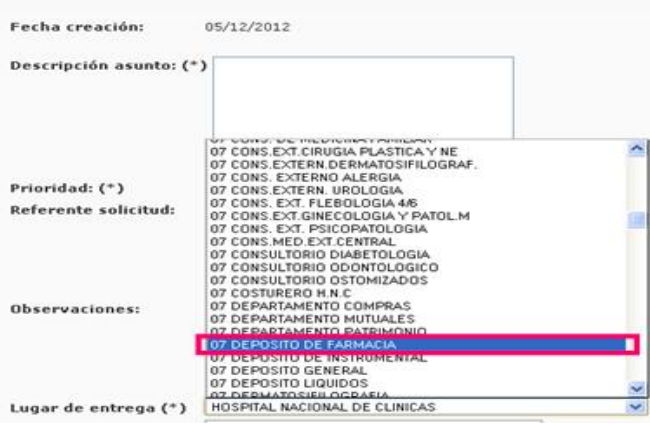

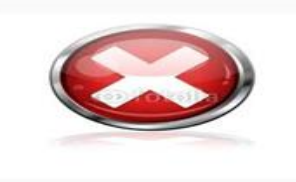

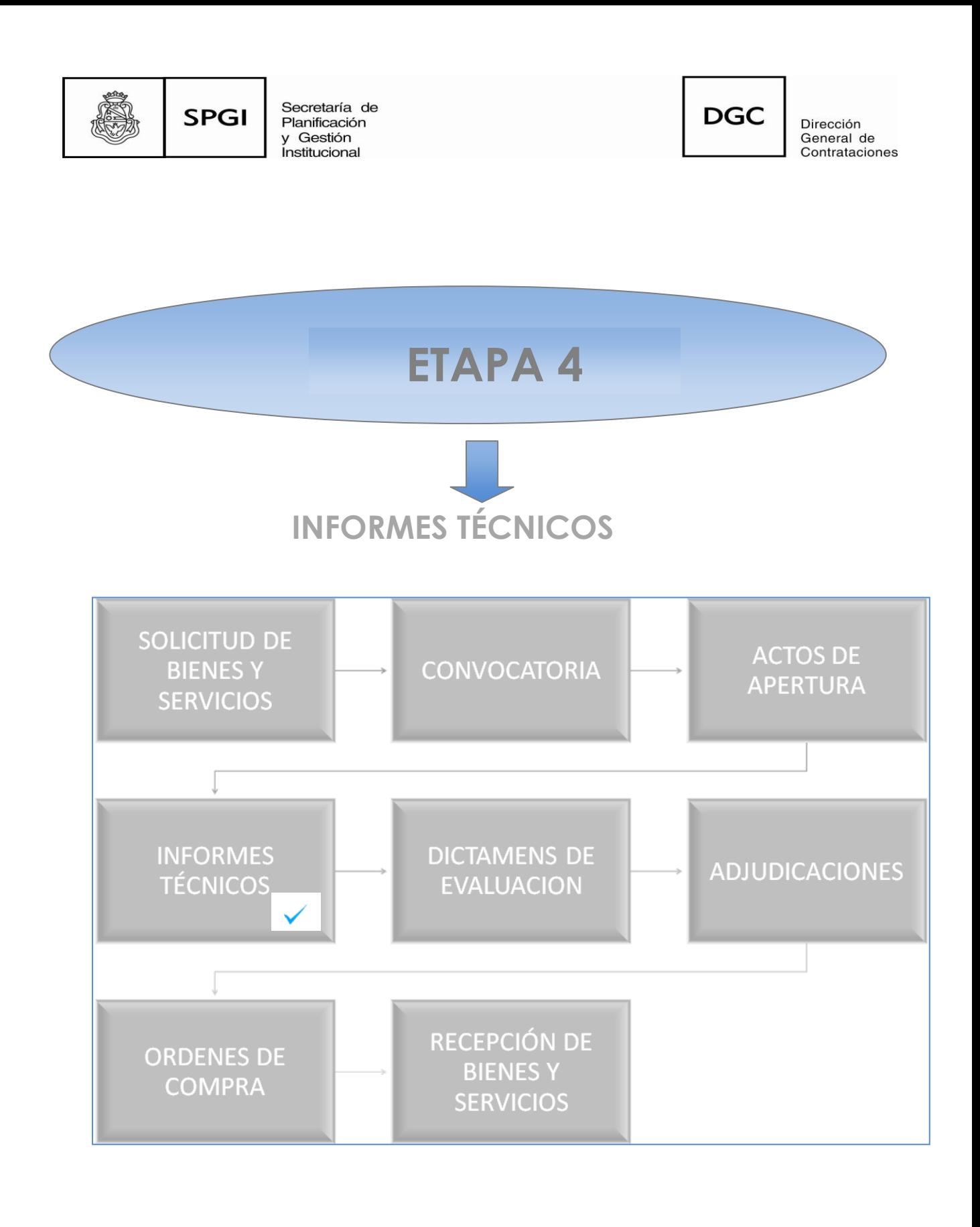

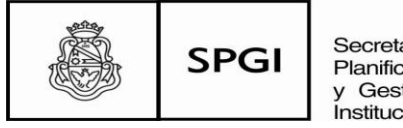

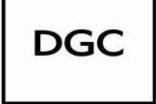

Dirección General de Contrataciones

### Esta etapa comenzará con la siguiente pantalla:

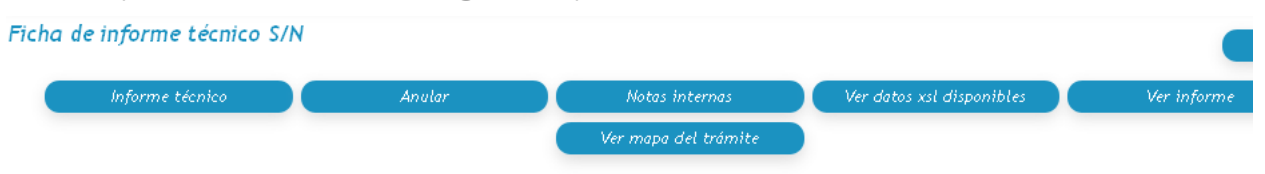

Informe técnico

Dará inicio a la etapa. La pantalla mostrara renglón por renglón cada oferente y la opción de aceptar o no aceptar la oferta y un campo de observaciones.

Aquí deberá aceptarse las ofertas que técnicamente respondan a lo solicitado y fundamentar dicha cuestión.

 **Nota: recordar que siempre debe quedar asentado los fundamentos de las cuestiones que se aceptan o no aceptan.**

Generar informe

El informe quedará generado, es decir en estado definitivo.

En la misma etapa aparecerán otras opciones que el usuario podrá realizar

Ficha de informe técnico S/N

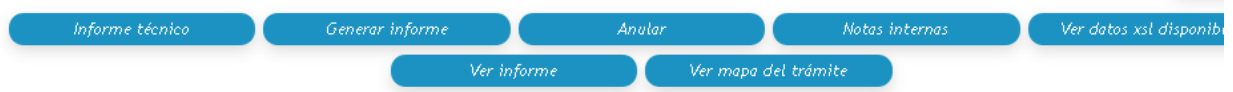

Una vez que se ha generado el Informe Técnico el sistema lo pasará a estado definitivo y el sistema le otorgará el número de informe correspondiente al ejercicio en curso.

Aparecerá la siguiente pantalla:

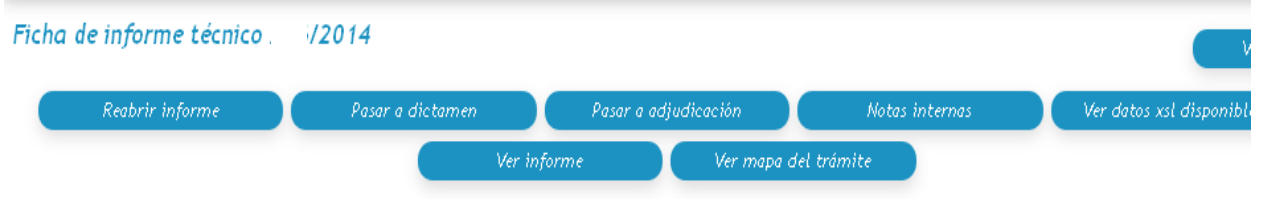

Lic. Soledad Vazquez Departamento de Contratación de Bienes y Servicios Dirección General de Contrataciones Secretaría de Planificación y Gestión Institucional U N I V E R S I D A D N A C I O N A L D E CORDOBA

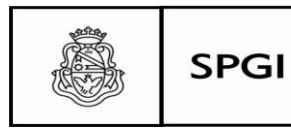

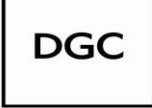

Dirección<br>General de Contrataciones

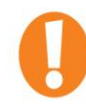

**ATENCIÓN: en esta etapa el usuario tiene la posibilidad de reabrir el informe.**

Reabrir informe Pasar a dictamen

El usuario tendrá la oportunidad de reabrir el trámite.

Enviará el trámite a la siguiente etapa

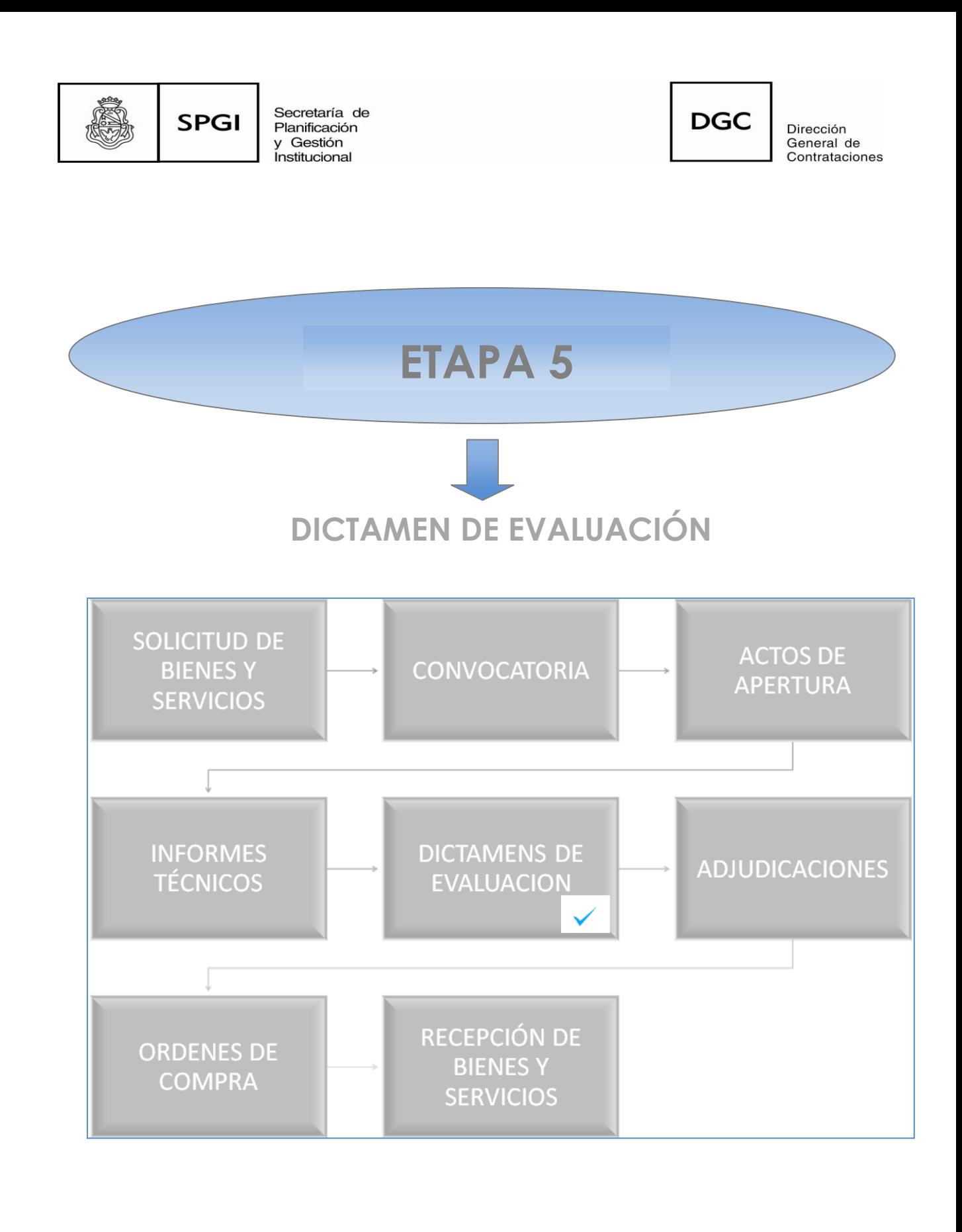

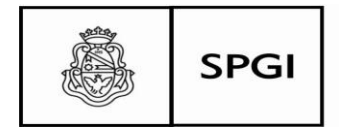

### Aparecerá la siguiente pantalla:

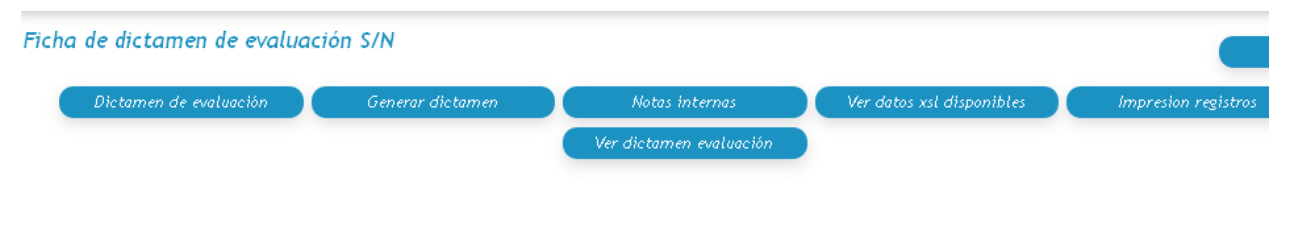

Dictamen de evaluación

Dará inicio a la etapa.

El sistema mostrará un breve resumen de la etapa anterior y posteriormente se deberá comenzar a cargar la etapa.

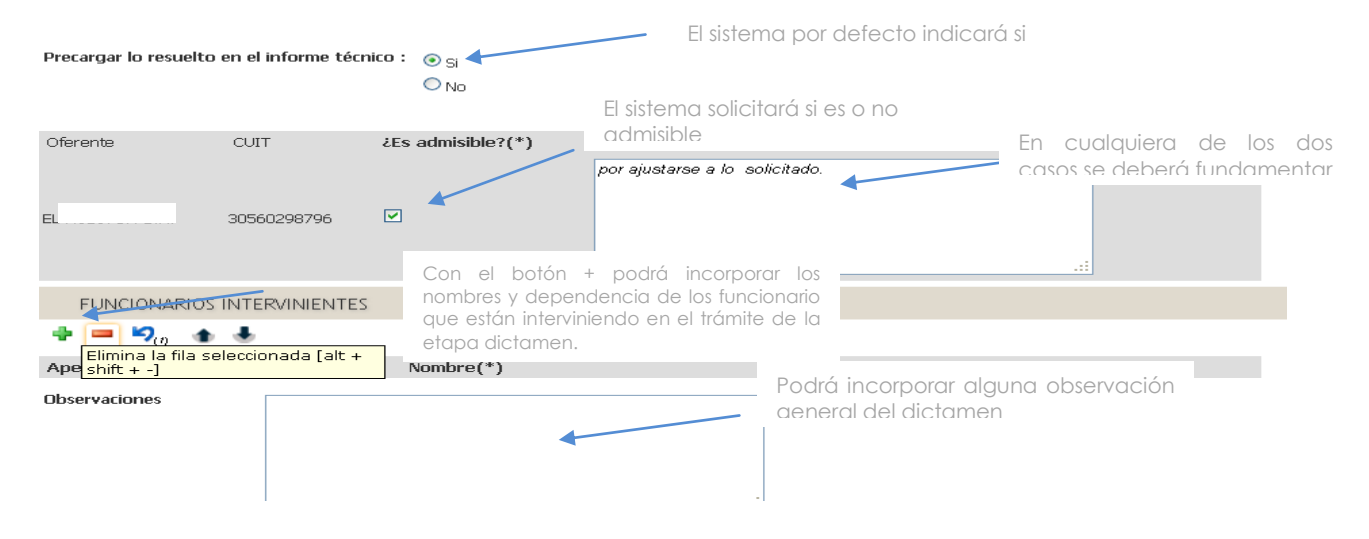

En la pantalla aparecerá cada uno de los oferente para que el *usuario* indique si la oferta es o no admisible y la debida fundamentación.

En el siguiente paso, renglón por renglón el sistema solicitará se señale: a) si se acepta la oferta de cada uno de los ofertantes y los motivos

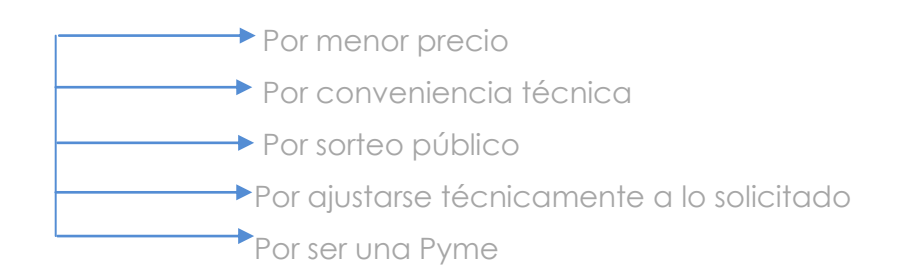

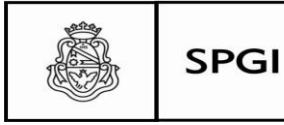

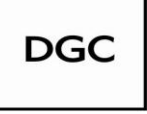

b) si no acepta la oferta de cada uno de los ofertantes y los motivos:

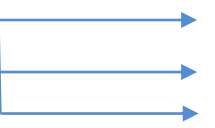

Por no ajustarse técnicamente a lo solicitado

Por inconveniencia técnica

Por inconveniencia presupuestaria

# Generar dictamen

pasado de etapa borrador a definitivo.

La etapa quedará en estado definitivo. El sistema le otorgará un número de dictamen correspondiente y el trámite entonces habrá

**ATENCIÓN: en esta etapa el usuario tiene la posibilidad de reabrir el dictamen.**

Notificaciones del dictamen Mostrará una pantalla que desplegará un menú con los oferentes que se presentaron a cotizar y requerirá el ingreso de los siguientes datos:

- medios de comunicación (correo electrónico- postal- en mano- fax)
- fecha de envío

También esta pantalla prevé la posibilidad de adjuntar algún documento.

# Impugnaciones del dictamen

En el caso de que se presenten impugnaciones las mismas deberán registrarse en este espacio.

Se sugiere en el espacio adjuntar agregar el Dictamen que emite la DAJ.

Pasar a adjudicación

Dará inicio a la siguiente etapa.

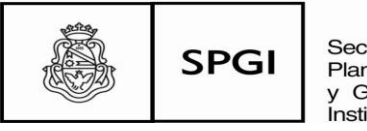

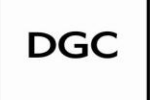

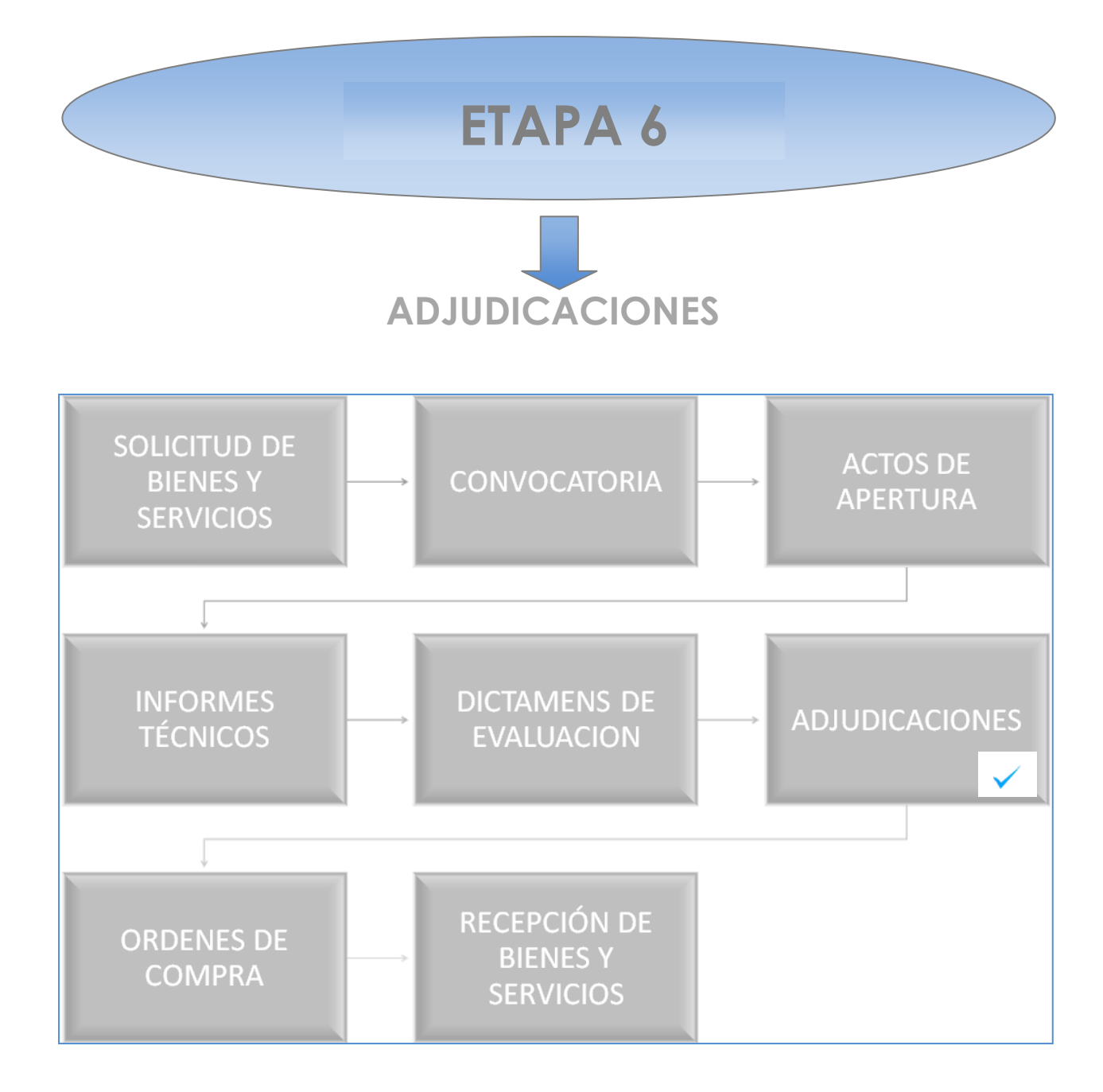

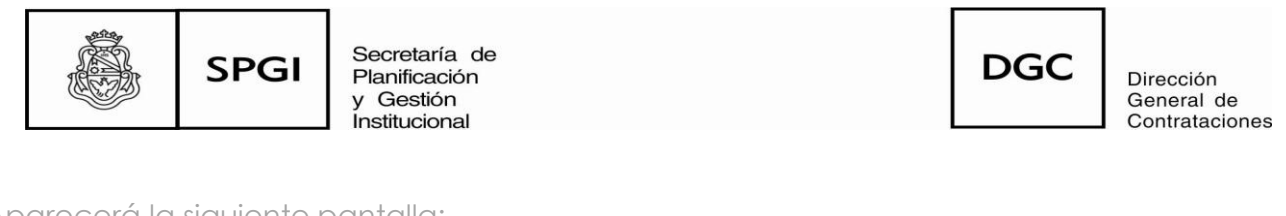

# Aparecerá la siguiente pantalla:

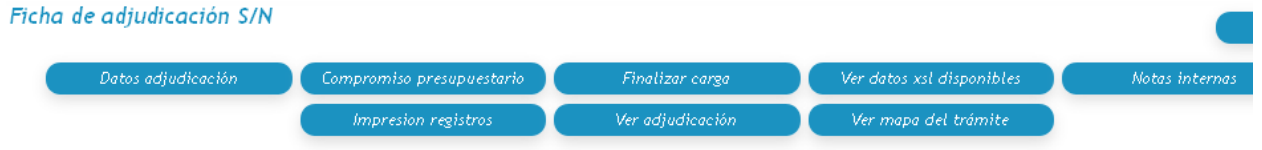

# Datos adjudicación

Permitirá la carga de los datos del acto administrativo para lo que el sistema desplegará el siguiente menú:

# a) ACTO ADMINISTRATIVO

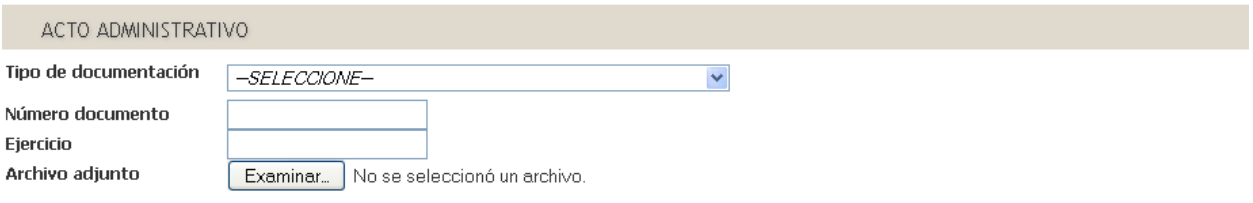

Tipo de Documento: el sistema permitirá que informe el acto administrativo por el cual queda en firme la adjudicación:

Ej. Resolución Rectoral, número y ejercicio y adjuntarlo.

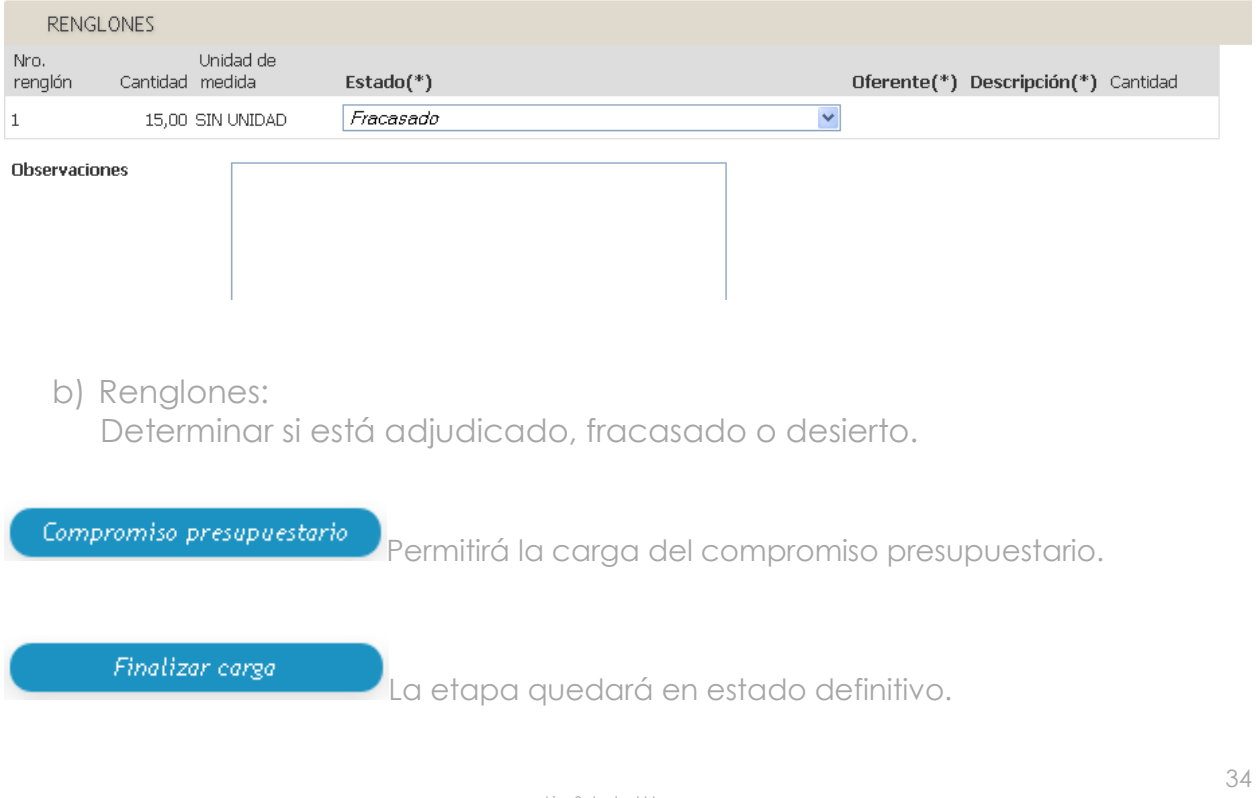

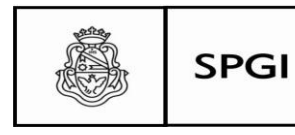

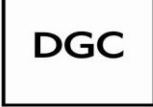

Dirección General de Contrataciones

**ATENCIÓN: en esta etapa el usuario tiene la posibilidad de reabrir la adjudicación.**

El sistema solicitará si se autoriza o no la adjudicación

Posteriormente se deberá registrar la próxima etapa: Nueva Orden de Compra.

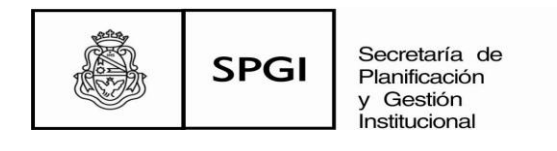

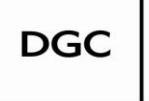

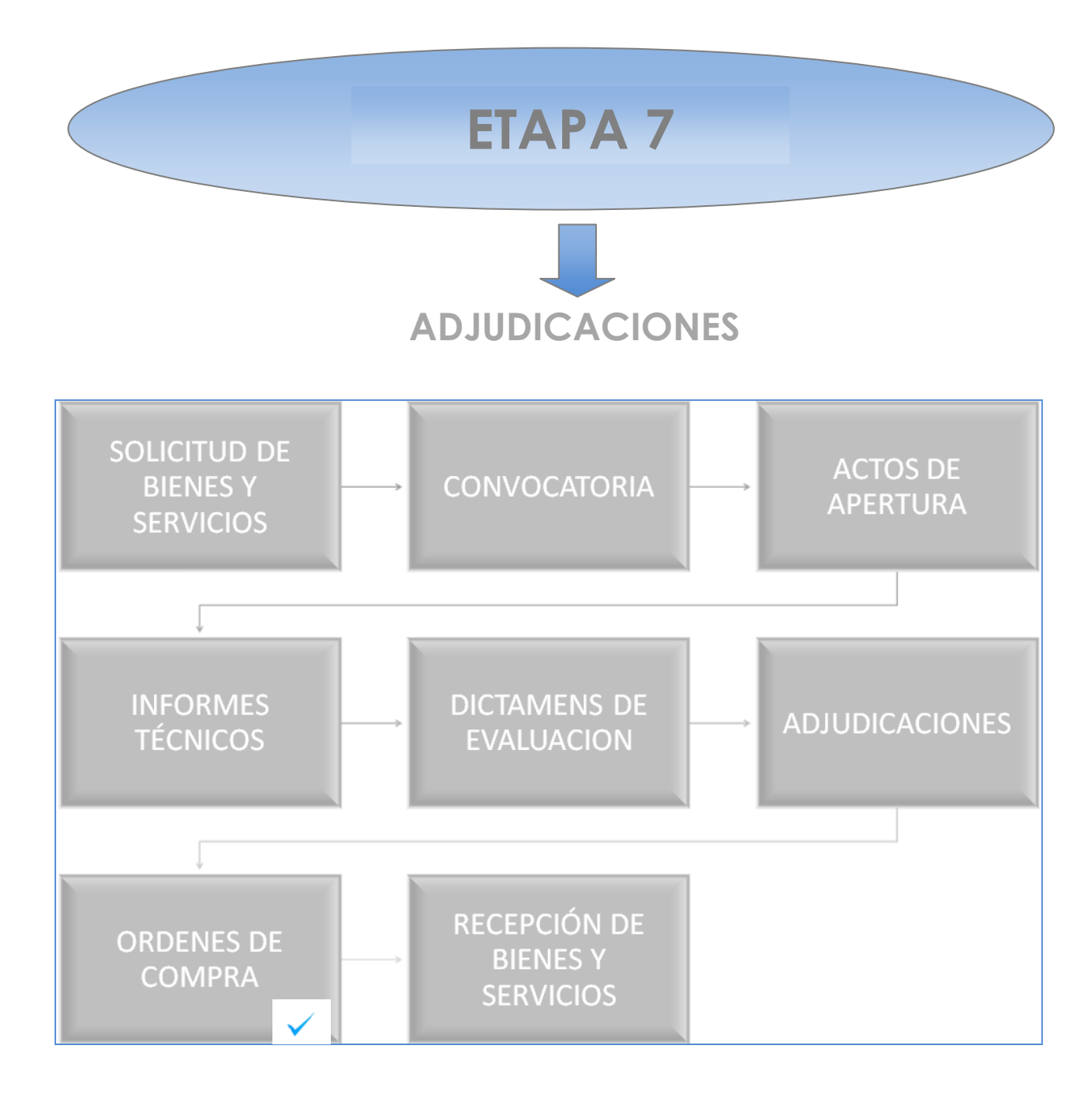

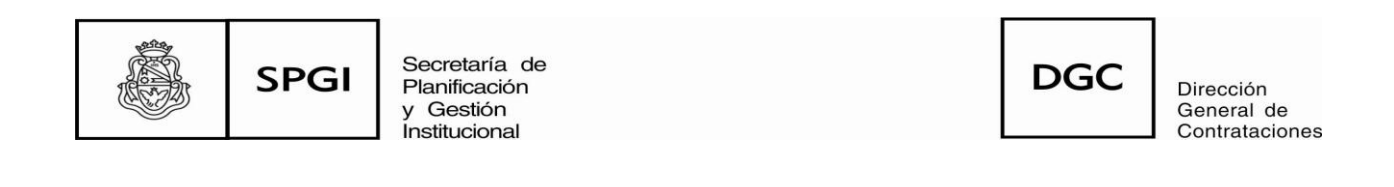

#### Aparecerá la siguiente pantalla:

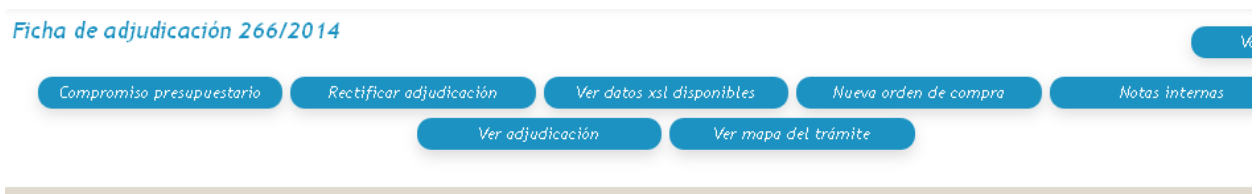

#### Nueva orden de compra

Mostrará una pantalla en la que se desplegarán una serie de menús para que el *usuario* ingrese los datos correspondientes.

**IMPORTANTE: En esta primera etapa de implementación recordar que el informe técnico deberá constar en el área de la misma Dependencias que gestionó la solicitud de bienes y servicios. Recordar que en el campo AREA RECEPTORA es "la Dependencia", Ej.:02-Colegio Nacional de Monserrat.**

**Al final del menú encontrará para facilitar su tarea, todas las Dependencias.**

En la siguiente pantalla se visualizará el número de la orden de compra asignada por el sistema el cual será correlativo.

**ATENCIÓN: en esta etapa el usuario tiene la posibilidad de anular la Orden de Compra o reabrirla.**

#### Autorizar orden compra

comentario.

Abrirá una pantalla en la que se desplegará un menú de: autorizado o rechazado y aparecerá además un campo para agregar algún

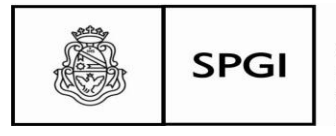

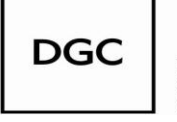

Dirección<br>General de Contrataciones

En este momento el sistema le otorgará a la Orden de Compra el número respectivo. En la siguiente pantalla se visualizarán diferentes botones con las acciones correspondientes:

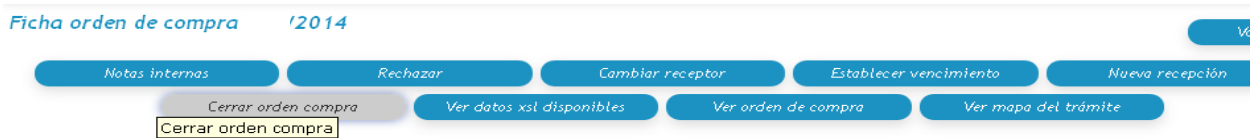

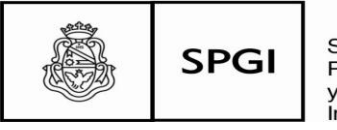

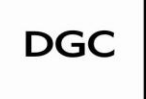

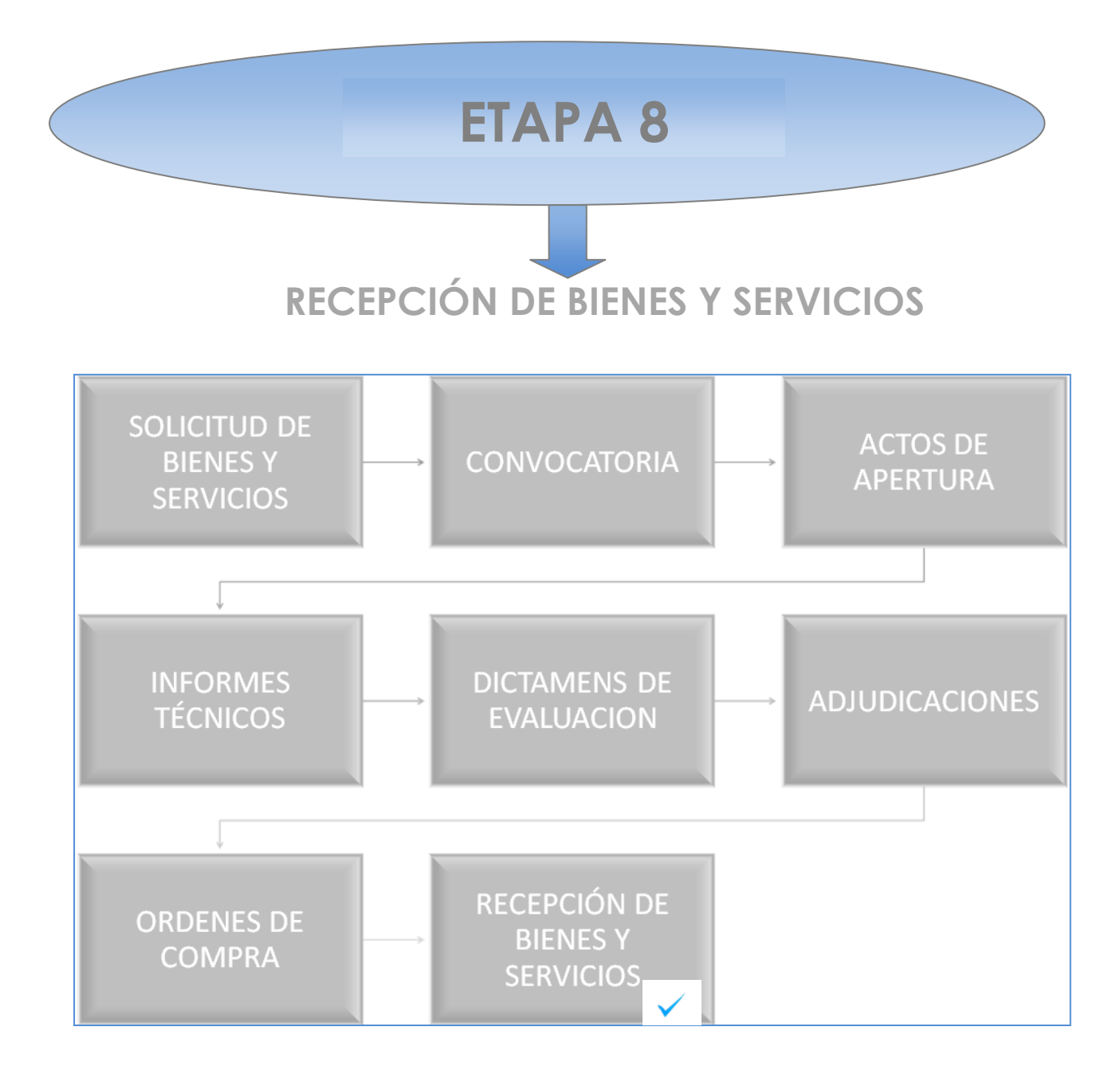

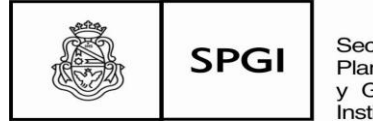

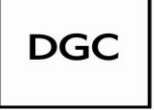

Dirección General de Contrataciones

#### Nueva recepción

Mostrará una pantalla en donde el usuario podrá realizar las

siguientes acciones:

- a) Tildar el campo indicado en el caso de haber recibido la totalidad de la mercadería y guardar cambios o
- *b)* Tildar el campo indicado e ir a *sin cantidad recibida* en el caso de que no haya recibido la mercadería o
- *c)* Tildar el campo indicado e ir a *mayor cantidad pendiente* en el caso de que quede mayor cantidad de mercadería pendiente

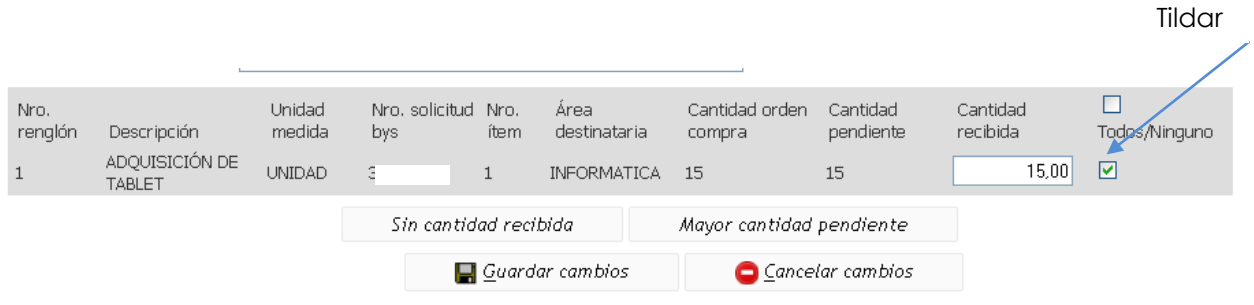

**ATENCIÓN: en esta etapa el usuario tiene la posibilidad de anular la Orden de Compra o reabrirla.**

Con la finalización de la carga la Recepción quedará en estado definitivo y el sistema le otorgará un número respectivo.

La siguiente fase de la etapa es de vital importancia para el procedimiento que se está llevando a cabo.

Esta fase corresponde al **REP UNC** REGISTRO DE EVALUACIÓN DE PROVEEDORES DE LA UNIVERSIDAD NACIONAL DE CÓRDOBA aprobado por Resolución Rectoral Nº2516/2013. Podrá consultar el Manual del REP UNC accediendo al siguiente link http://www.unc.edu.ar/gestion/spgi/dgc/instructivos-y-procedimientos/manual-rep.pdf

Se recuerda que la carga del mismo es de carácter obligatorio al igual que su consulta de acuerdo a lo establecido en la norma aprobatoria.

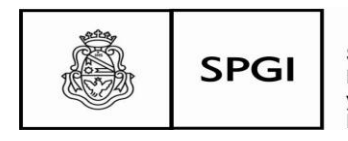

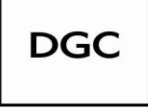

Dirección General de Contrataciones

Comenzando la carga:

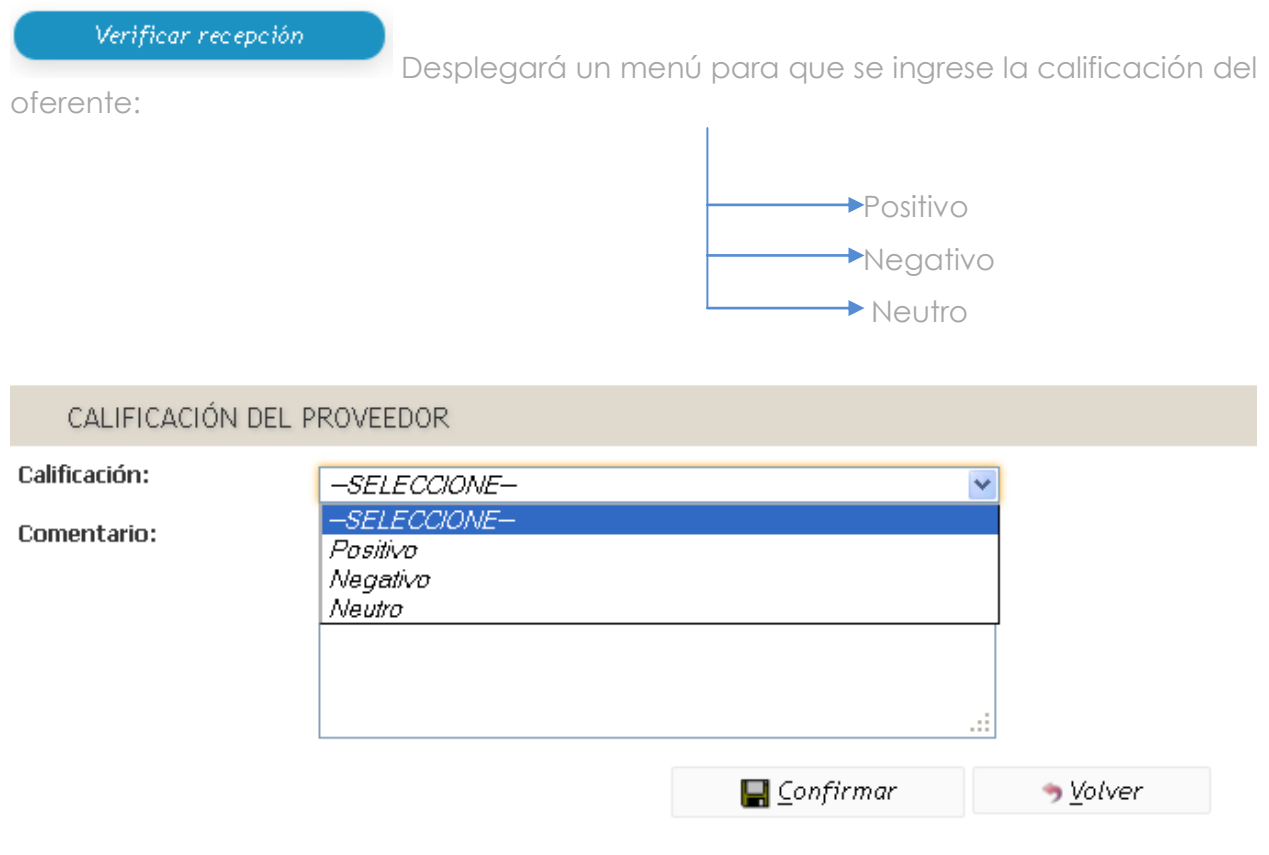

Para realizar la calificación del desempeño del proveedor el usuario deberá hacerlo teniendo en cuenta lo solicitado en el Pliego de Bases y Condiciones Particulares con que se ha llevado a cabo el procedimiento.

Asimismo el usuario deberá asentar los fundamentos que dieron lugar a dicha calificación en el campo *"comentario"*.

 **Nota: recordar que todos los pliegos que elabore la Universidad Nacional de Córdoba deberán incorporar que todo adjudicatario será evaluado y calificado en el REP UNC según lo establece el art. 8, de la Resolución Rectoral Nº2516/13.**

Ingresando en la pantalla principal

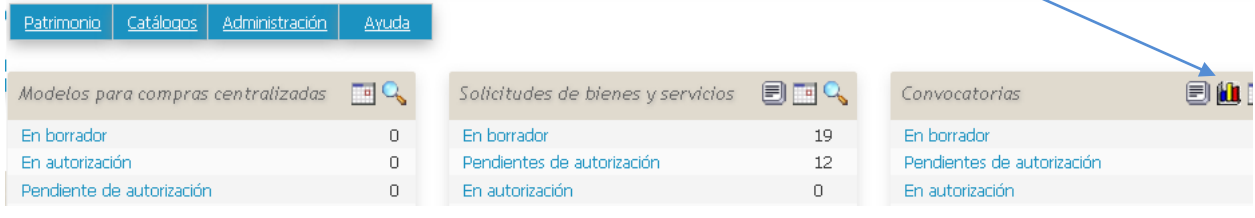

Lic. Soledad Vazquez Departamento de Contratación de Bienes y Servicios Dirección General de Contrataciones Secretaría de Planificación y Gestión Institucional U N I V E R S I D A D N A C I O N A L D E CORDOBA

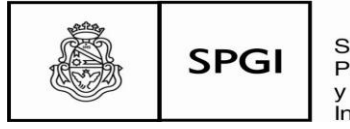

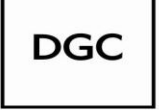

Dirección General de Contrataciones

Al gráfico señalado se podrá acceder a distintas consultas entre ellas a calificación de proveedores:

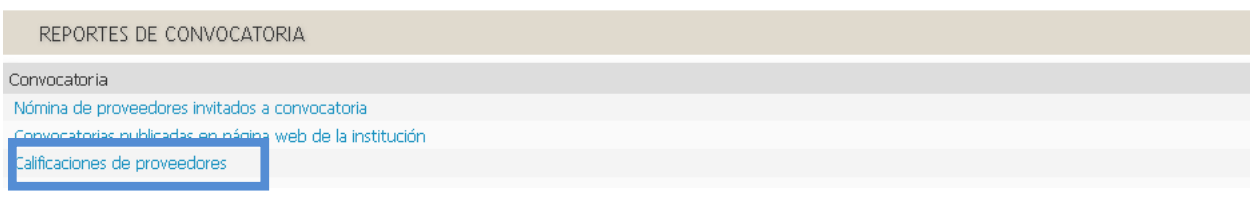

Ingresando allí las primeras letras del proveedor aparecerá la siguiente pantalla con los datos de la calificación del proveedor y el nombre del usuario que la registró Calificaciones de proveedores

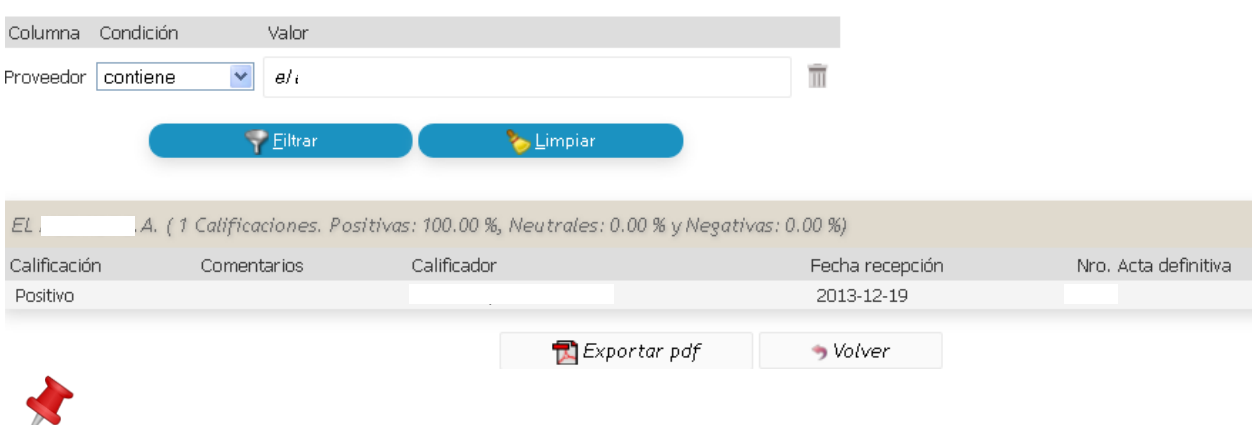

 **Nota: La misma norma establece además que previo a realizar las invitaciones a cotizar, el usuario deberá consultar en el Sistema Diaguita Compras y Contrataciones el REP UNC según lo establece su art. 9.**

Se sugiere dejar constancia de tal situación en las actuaciones.

**ATENCIÓN: en esta etapa el usuario tiene la posibilidad de reabrir la recepción.**

Posteriormente el sistema le solicitará que autorice o no tal verificación y pasará de Acta Provisoria a Acta Definitiva con el número correspondiente.

En este momento el trámite licitatorio quedará concluido.

Esta es la última etapa del módulo Diaguita Compras y Contrataciones e indicará que el trámite estará finalizado.

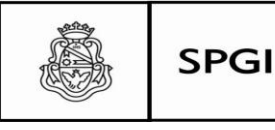

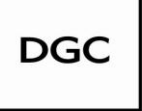

Dirección General de Contrataciones

# **Consideraciones finales y elementos a tener en cuenta:**

- Todo trámite licitatorio deberá registrarse en el sistema Diaguita compras y Contrataciones según lo establece la Resolución SPGI Nº159/12.
- El trámite debe ser registrado en tiempo real. Es decir que deberá corresponder exactamente lo cargado con lo actuado y con el expediente.
- Es importante realizar las calificaciones de los proveedores adjudicados con la mayor precisión y detalle posible con el fin de que sirva como una herramienta para la optimización de todo procedimiento licitatorio de la UNC.
- De todas las etapas registradas deberá quedar constancia en el expediente. Las mismas deben estar impresas y debidamente firmadas por quien o quienes correspondan.
- Recordar que en la etapa convocatoria, al cargar las fechas de retiro y consulta de pliego el mismo automáticamente quedará publicado a través del sistema en la página web de la UNC, en estado no vigente hasta la fecha correspondiente consignada, en el sitio web de la UNC en el link **Licitaciones Vigentes**

Acceso abierto de consultas

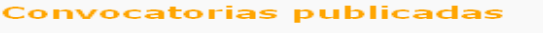

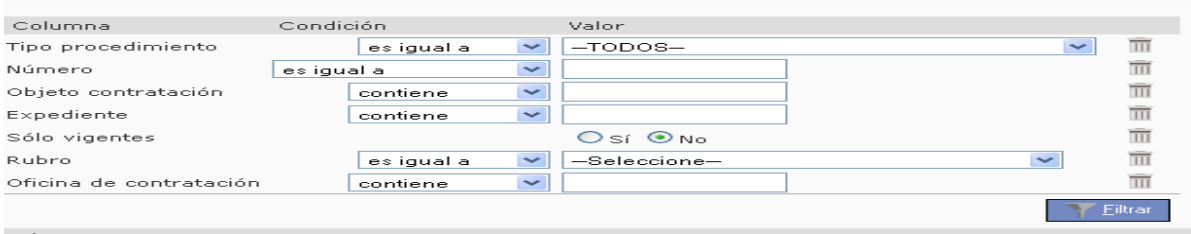

- Recordar que el sistema emitirá para cada trámite un número correlativo. Los datos que se cargan hasta tanto queden concluidos definitivamente, estarán en estado borrador y por lo tanto sin número asignado.
- Al acceder al sistema (con clave de *usuario y contraseña*), el sistema permitirá la visualización del "*estado"* de cada trámite.
- $\checkmark$  Recordar que no se debe prestar la clave de acceso ya que en toda acción que se realice queda registrado el nombre del usuario.
- $\checkmark$  Se sugiere realizar la reaistración de todo trámite licitatorio en el sistema Diaguita Compras y Contrataciones según se desarrolla en el presente.

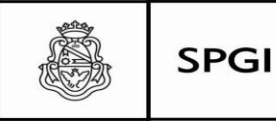

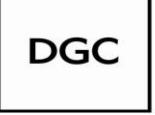

Dirección General de Contrataciones

El Departamento de Contratación de Bienes y Servicios de la Dirección General de Contrataciones de la SPGI será el nexo de consulta respecto del sistema SIU DIAGUITA Módulo Compras y Contrataciones:

Dirección General de Contrataciones

Departamento Contratación de Bienes y Servicios

Lic. Soledad Vazquez

Artigas N°160- Piso: 6

Lunes a viernes de 7:00 a 14:00 hs.

Tel.: 4266213/14

Sitio web: http://www.unc.edu.ar/gestion/spgi/dgc

E-mail: [soledad.vazquez@spgi.unc.edu.ar](mailto:soledad.vazquez@spgi.unc.edu.ar)

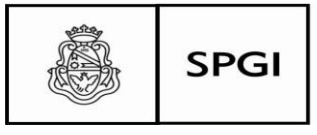

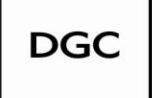

Dirección<br>General de Contrataciones

Este material ha sido elaborado por la Lic. Soledad Vazquez Coordinadora del proyecto MCC/DIAGUITA Dirección General de Contrataciones Secretaría de Planificación y Gestión Institucional Universidad Nacional de Córdoba Año 2014